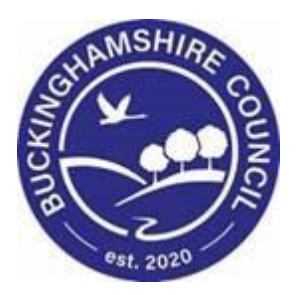

# **LCS / Pathway Plan and Leaving Care Guide**

**Liquidlogic Children's Systems (LCS)**

Author: Lee Innell

Date: 19.06.2017

## **DOCUMENT HISTORY**

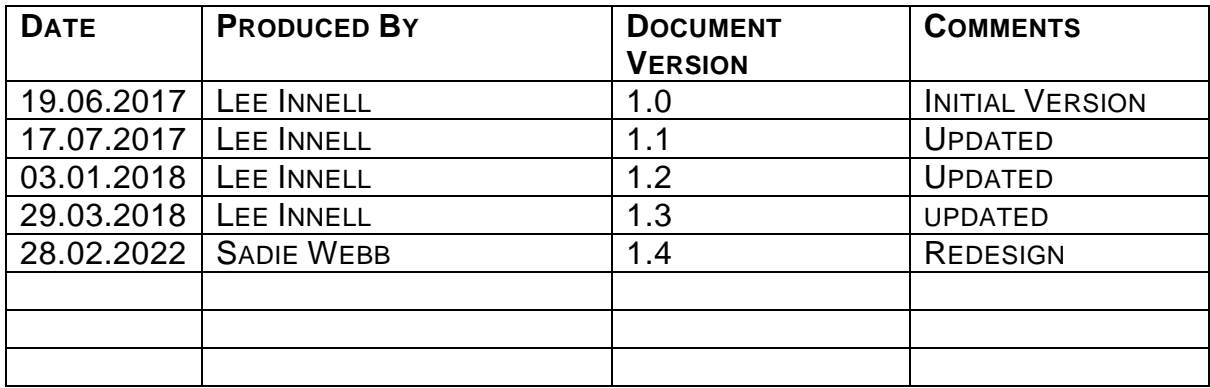

## **TABLE OF CONTENTS**

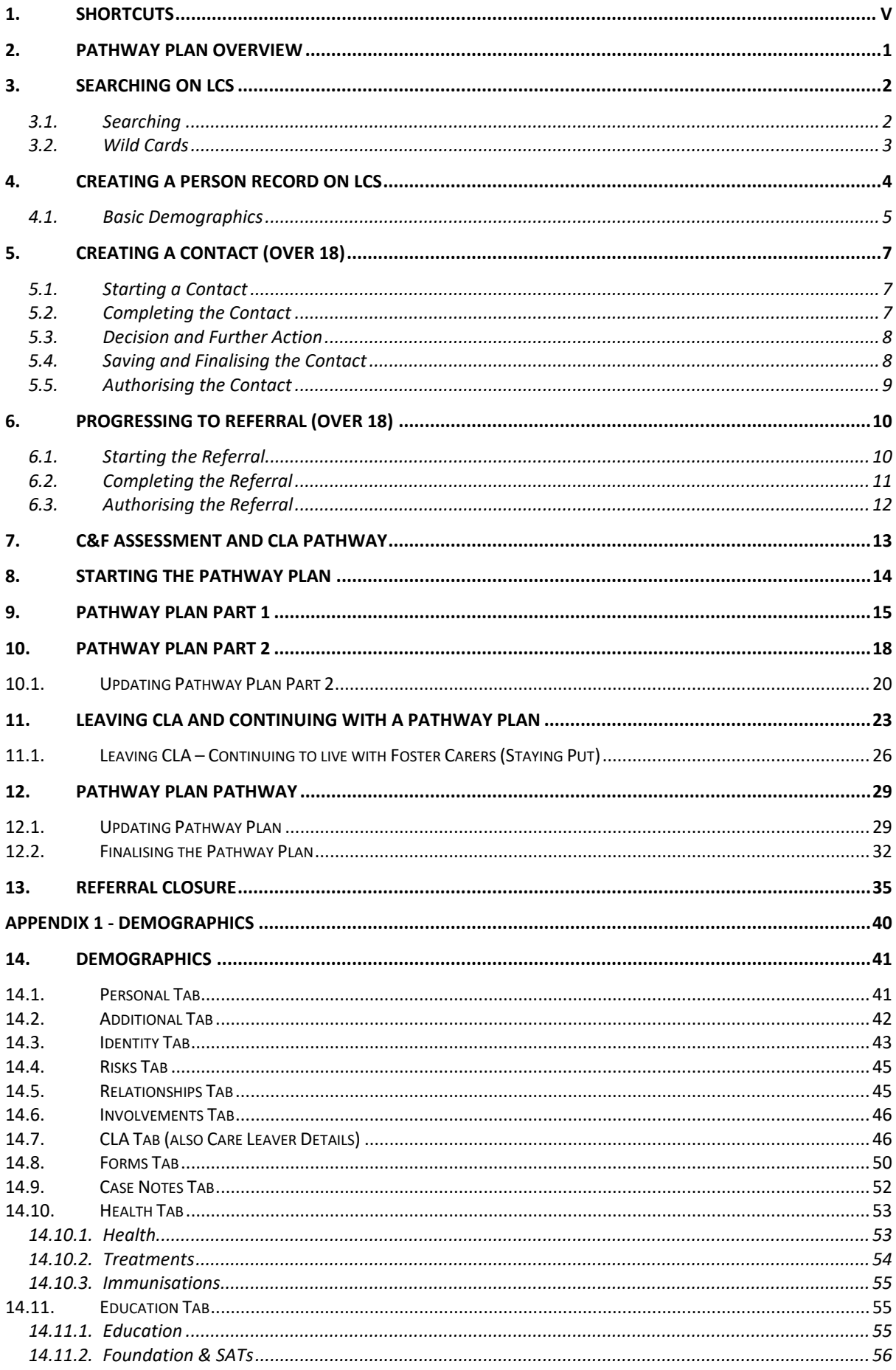

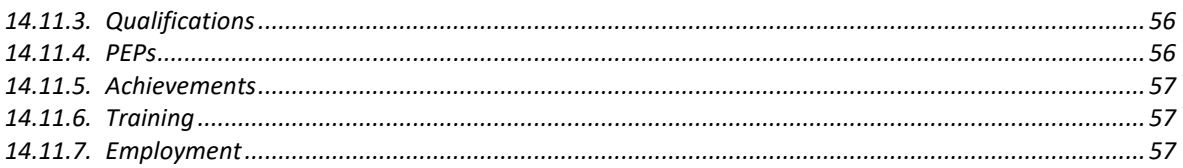

## <span id="page-4-0"></span>**1. Shortcuts**

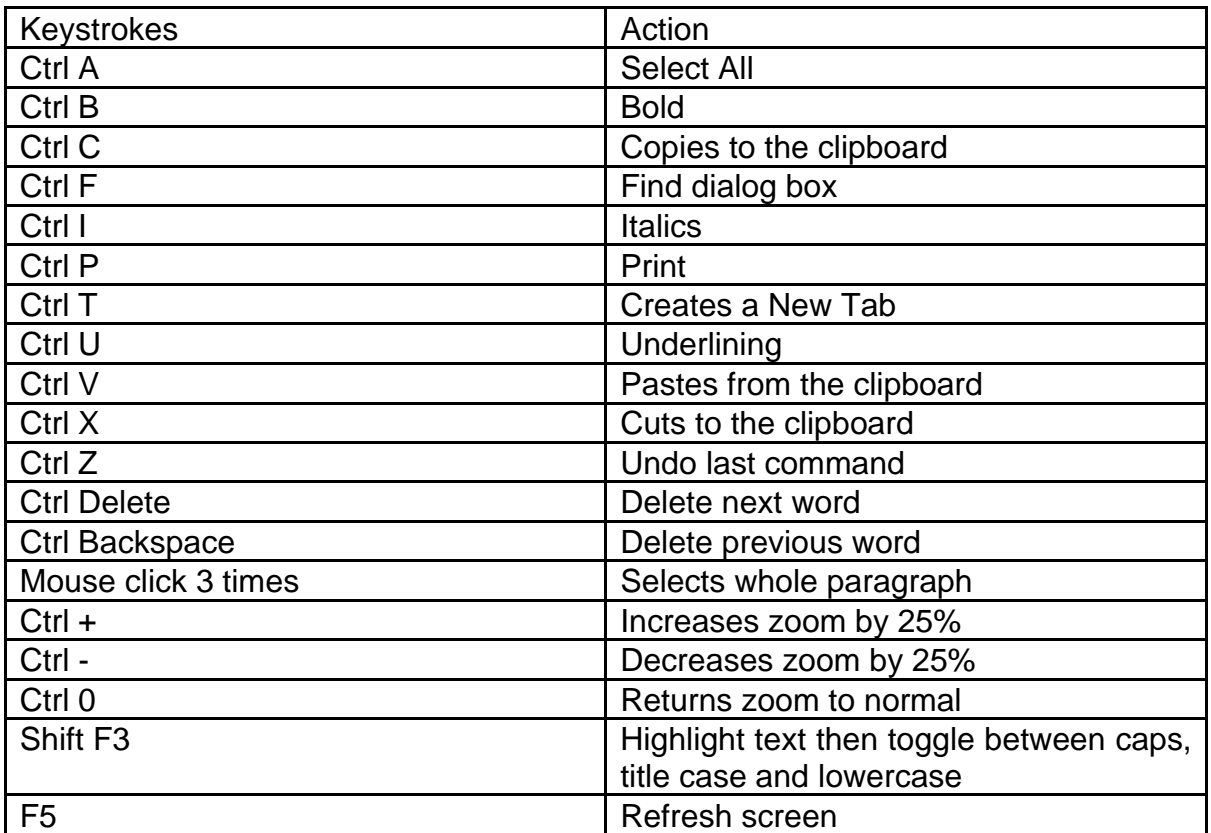

## <span id="page-5-0"></span>**2. Pathway Plan OVERVIEW**

This guide will detail the Pathway Plan process, how the tasks are completed, and who is responsible for completing each task.

The guide will detail the different processes used to start a Pathway Plan for both Children / Young People aged under 18 and for Returning Care Leavers over 18

Please note that the guide does not include completing the CLA Pathway, it has been assumed that the CLA Pathway has already been started for the Child / Young People eligible for a Pathway Plan. If a Pathway Plan is needed on a Child / Young Person please refer to the CLA Reference Guide.

## <span id="page-6-0"></span>**3. Searching on LCS**

<span id="page-6-1"></span>On receipt of the referral form, Business Support check to ensure that all relevant information is **included on the Referral Form**

#### **3.1. Searching**

• Select **Find Adult or Child** from the **Find** drop down menu on the toolbar at the top of the screen

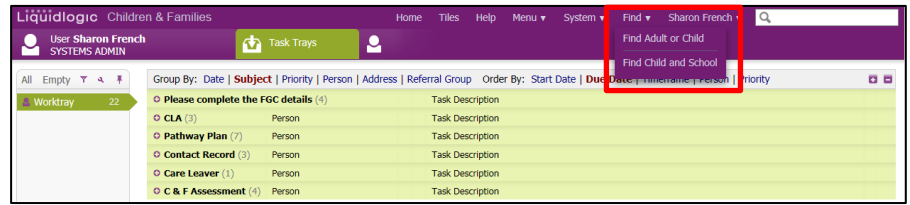

• Within the search screen there are a number of different search fields that can be used. Do not put data into every field – '*less is more'* (the less you put in the more likely you are to find a person on the system). Search on each field separately.

- The fields available to use for searching are:
	- Surname & First Name
	- Date of Birth
	- First line of the Address
	- Post Code

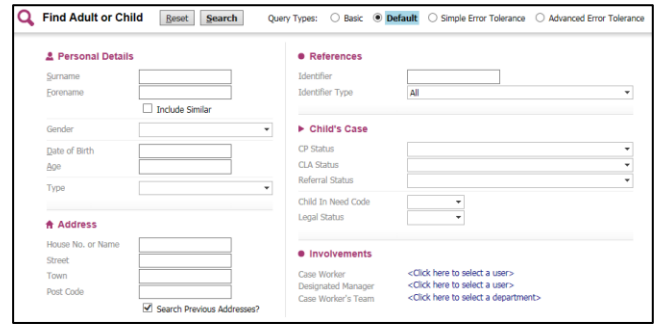

• **Enter your search criteria:**

When searching there may be some names/addresses that you are unsure of the spelling. For example if you were searching for Linda Smith, using the wild card at the end of the forename will also capture anyone on the system that also has a middle name

- **Forename: Linda%**
- **Surname Sm%**
- Click on **Search**

Once a search has been carried out a new page will appear called **Results**. A maximum of 100 results will be retrieved at any one time, therefore if the person you have searched for does not appear on the list you will need to refine for query and amend your search criteria

#### **3.2.Wild Cards**

<span id="page-7-0"></span>A wild card can be used to represent one or many characters. It can be added at the beginning, middle or end of your search criteria and is represented by either an asterisk \* or a percentage sign %

- **Searches using names:** Searching for a person's forename Linda this could have been entered into LCS as Lynda, Linda, Lin, Lyn, Lynne or Lindsay
- To make the search easier, you could enter the following: **\*L\*n\***
- It is recommended that **'wild cards' (\* or %)** always be used to improve the success of a search
- **Searches using Dates of Birth:** There may be times when you want to set parameters for the date of birth. For example you know the person was born sometime during 2006 but you are unsure of the exact date
- The DOB search allows you to search for a date greater than the specified date and/or less than a specified date as shown below:

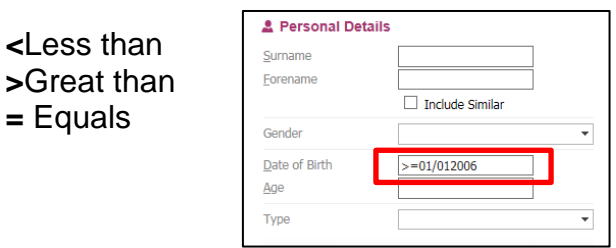

## <span id="page-8-0"></span>**4. Creating a Person Record on LCS**

You are only able to create a person after you have carried out a search.

- Select Find Adult or Child from the Home Page
- Enter the search criteria for the person you want to create
- Once the search has been carried out and no matching persons have been found, click on **Create New**

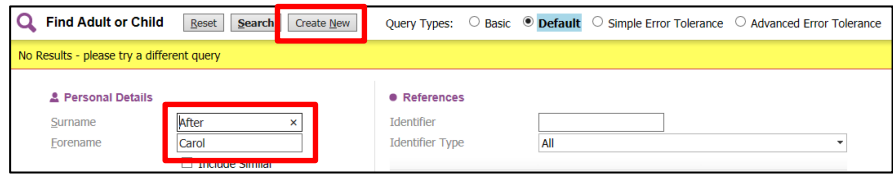

You will be taken to the following screen

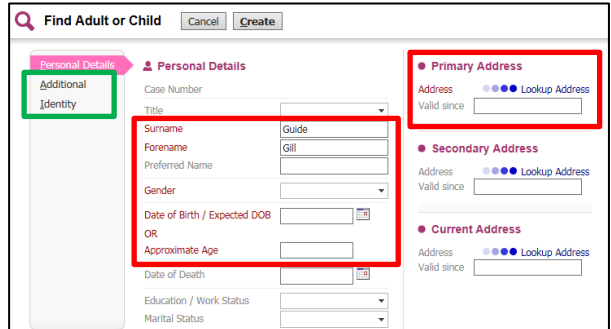

• Any fields in **Red** are mandatory and data must be entered in order to create the person record

• Recording a DOB, death or a valid address can either by typed in using the format dd/mm/yyyy or be selecting the calendar icon

• Complete any details on the **Additional** and **Identity Tabs**

• **Address Lookup** – click on the **Lookup Address** Link – you will be taken to the following screen where you are able to search for an address:

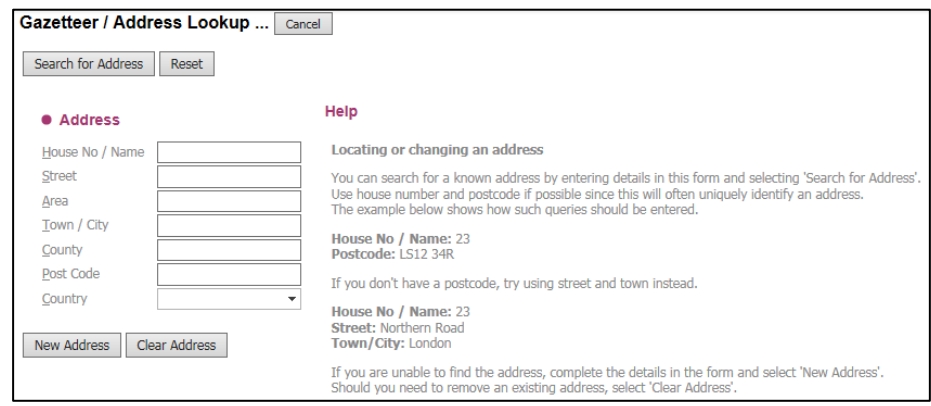

- Enter some search criteria (The wild card can be used in any of the fields to replace one or more characters)
- Click **Search for Address**, this will bring back a list of results
- To select one of the addresses from the list, click on the Address
- If the address is not on the list you may need to refine your search criteria

#### **4.1.Basic Demographics**

<span id="page-9-0"></span>Record the Young Person's ethnicity, religion and whether they require an interpreter, all of which should be on the referral form. The Young Person's date of birth and address will already be there because they were recorded when the record was created.

#### • **Identity Tab - Language**

To add Language / preferred method of communication click on the link **Add Language**

Complete all mandatory fields; then click on **Create**

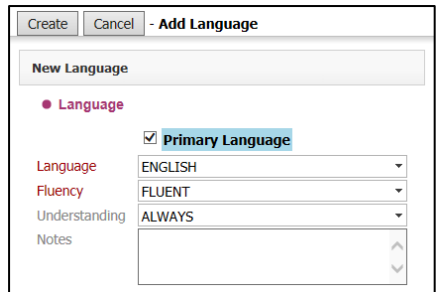

Once the Language has been added you are then able to record if an interpreter is required by clicking on the **Pencil Icon;** then placing a tick in the box next to Interpreter Required?

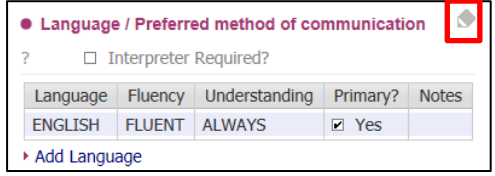

#### • **Identity Tab – Ethnicity & Nationality**

To add/update Ethnicity click on the pencil Icon; Complete all mandatory fields; then click on the tick to save the information

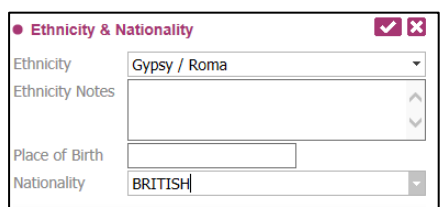

#### • **Identity Tab - Religion**

To add/update Religion click on the pencil Icon;

Complete all mandatory fields and any additional notes as required; then click on the tick to save the information

 $\triangle$ 

## <span id="page-11-0"></span>**5. Creating a Contact (Over 18)**

#### **5.1.Starting a Contact**

<span id="page-11-1"></span>To start a contact record, open the **Personal tab** of the young person's Demographics; then click **Create a New Contact** link

Please note this starts an **Adult Contact** in LCS, which is different to the Child/Young Person one.

#### **5.2.Completing the Contact**

<span id="page-11-2"></span>Click on the **Start Contact** button and the following screen displays. On the left is a navigator panel to move through the Contact sections; move to any section by clicking on the **Section Name**

On the first section **Adult Contact Record** enter the **Date Information Received** (this will be the date on which the case was referred to the Aftercare Team.

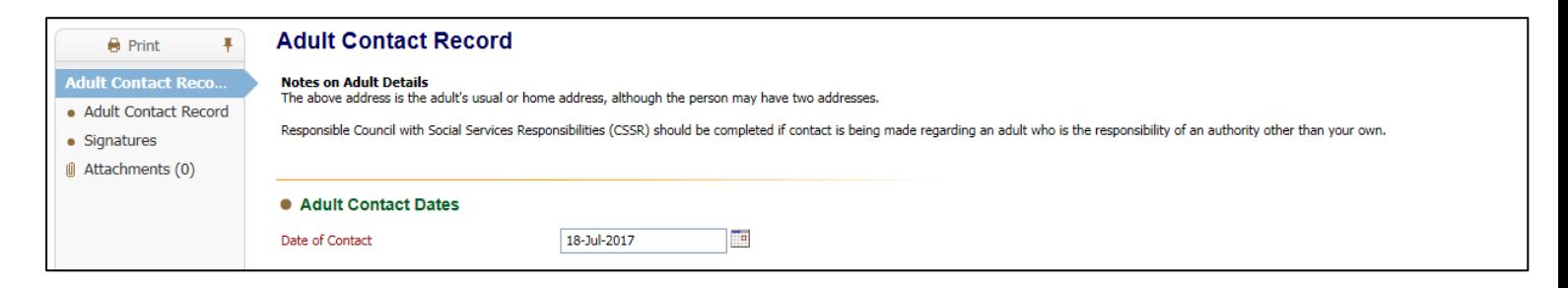

On the next section **Adult Contact Record** all fields are mandatory and will need to be completed.

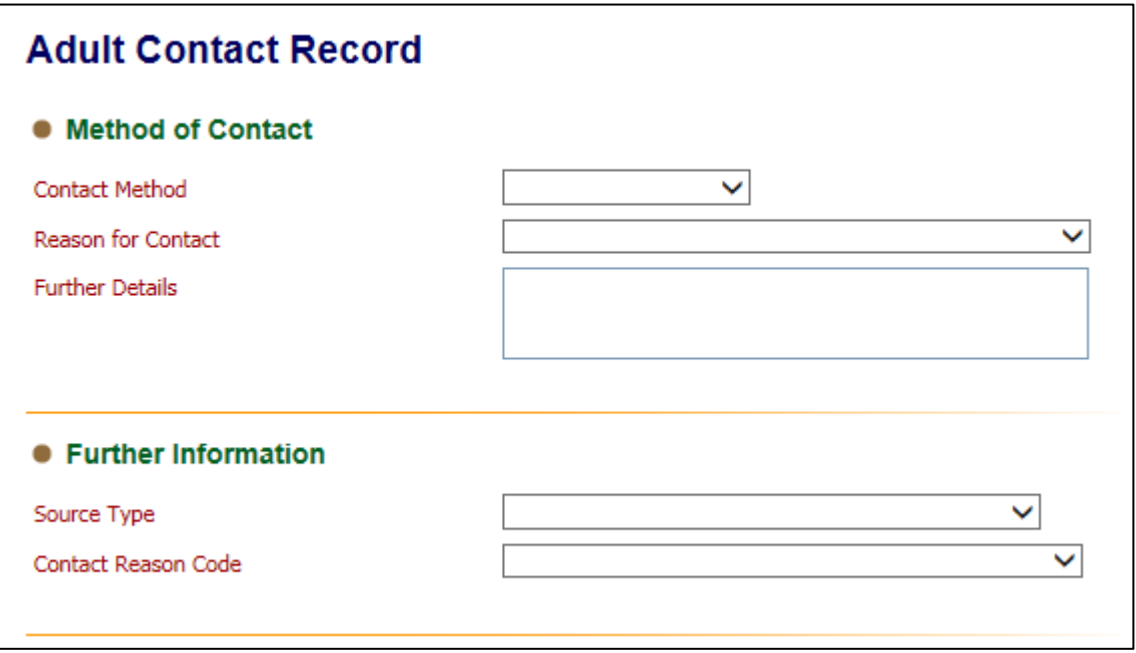

#### **5.3.Decision and Further Action**

<span id="page-12-0"></span>You can only select one suggested outcome

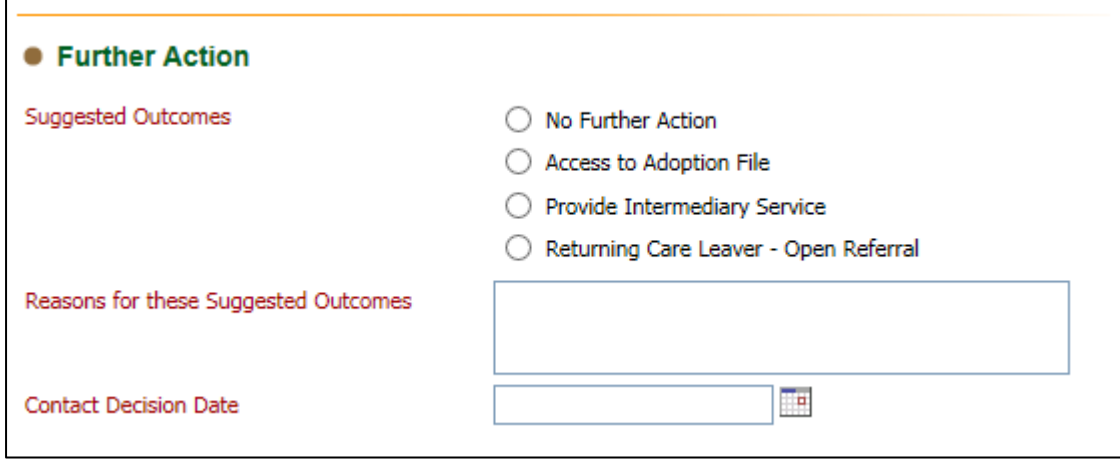

If this **Contact** is being completed on a R*eturning Care Leaver* and a *Pathway Plan* is needed select the **Returning Care Leaver – Open Referral** outcome.

#### **5.4.Saving and Finalising the Contact**

<span id="page-12-1"></span>When you have checked and completed the contact, and you have nothing further to add to it, you must **Finalise** the contact (before it can be authorised by a manager).

- Click on the **Finalise Record** button at the top of the screen
- Choose **OK** to confirm you wish to Finalise the record
- You will then be asked to **select a user** to authorise the contact (as shown over)

#### <span id="page-13-0"></span>**5.5.Authorising the Contact**

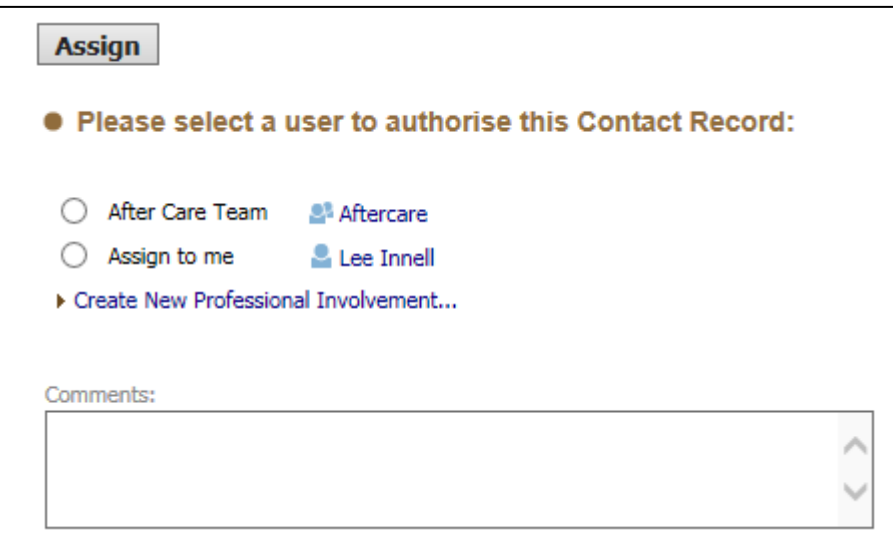

Once you have selected the user to authorise the contact record a task will appear in their worktray

> 08-Dec-2016 Aftercare, Carol 15 yrs **Contact - Authorise**

The Manager selects the task, and then checks the content, including the **outcome**, before selecting **Finalise the Contact**

The Manager will then click **Finalise the Record** and **Authorise**

## <span id="page-14-0"></span>**6. Progressing to Referral (Over 18)**

#### **6.1.Starting the Referral**

<span id="page-14-1"></span>Once the Manager has authorised the **Contact Record** with an outcome of **Returning Care Leaver – Open Referral**, the following screen will display

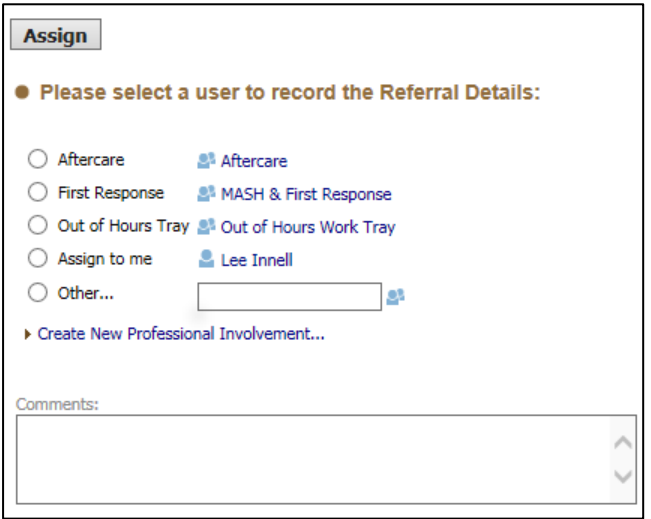

The Manager selects themselves as they will complete the Referral by clicking on the radio button next to their name and then clicking the assign button. The task will then appear in their Worktray

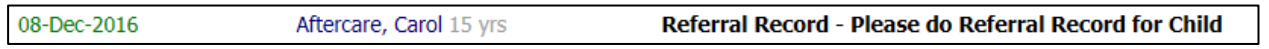

#### **6.2.Completing the Referral**

<span id="page-15-0"></span>The task **Referral Record – Please do Referral Record for Child** will appear in the assigned worker's Worktray – the worker will select the task and complete the Referral

The sections for the Referral are similar to that of the Contact Record and a lot of the answers are pre-populated from the Contact Record. All mandatory fields must be completed before the form can be finalised

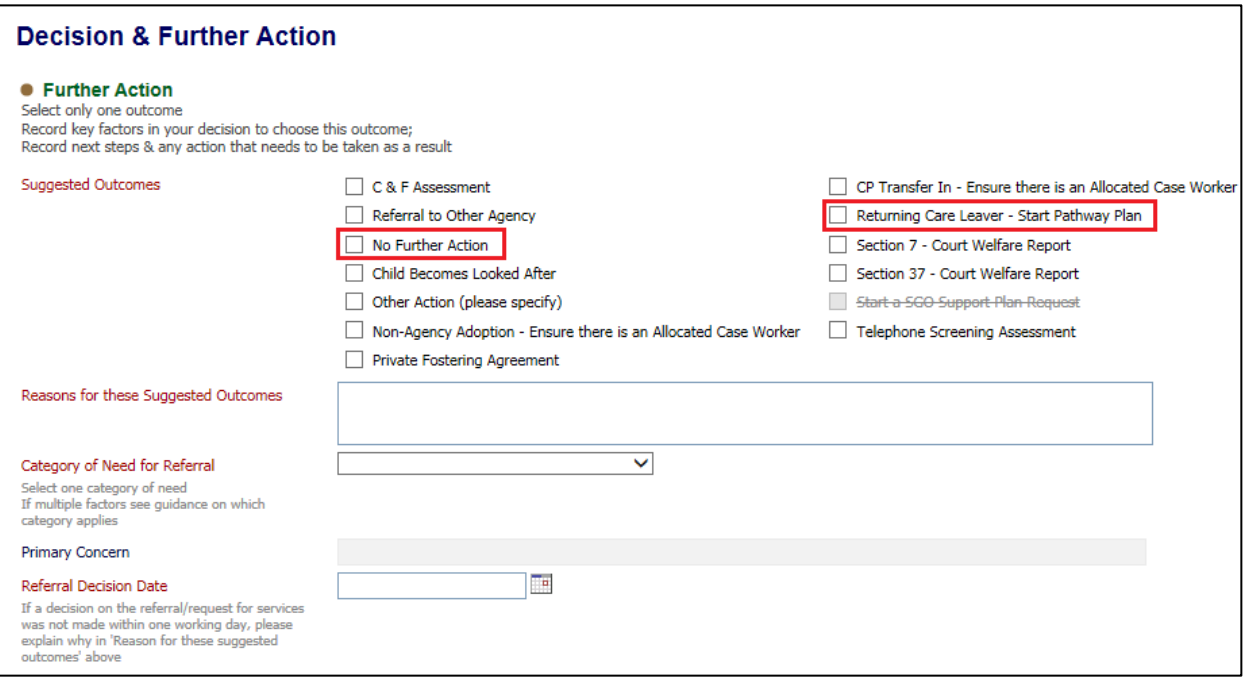

There are only **Two** outcomes that can be used for an **Over 18 Referral**.

- **No Further Action** Use if the case will not progress to a Pathway Plan
- **Returning Care Leaver – Start Pathway Plan** Use if a Pathway Plan will be written

After completing the Referral;

- **Finalise** the Referral
- **Assign** it to the yourself to authorise

#### **6.3.Authorising the Referral**

<span id="page-16-0"></span>Once the Referral Record has been authorised, if the outcome of **Returning Care Leave – Start Pathway Plan** was chosen, then you will be asked to assign the task to a worker.

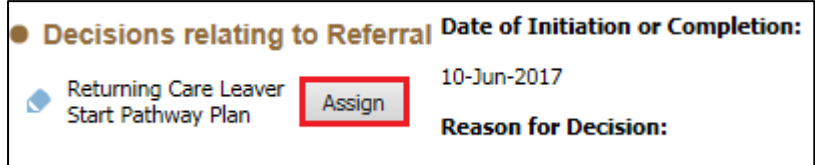

Assigning the task will set that person as the **Allocated Case Worker**. The **Assign** button will then change to a **Start** button

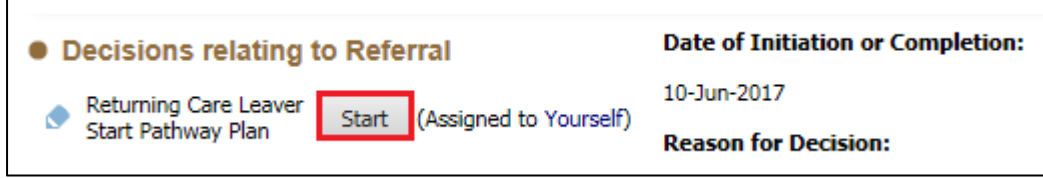

Click the **Start** button, to start the **Pathway Plan** task.

Please see chapter 12.1 for further details

## <span id="page-17-0"></span>**7. C&F Assessment and CLA Pathway**

Please refer to the **CLA Reference Guide** on how to complete the **C&F Assessment** and the **CLA Pathway**.

Please note that a Child/Young Person must have a **CLA Plan** before they can have a **Pathway Plan**.

## <span id="page-18-0"></span>**8. Starting the Pathway Plan**

The Pathway Plan can be started on any CLA child that has reach 15 and 9 months. Once a child has reached the required age, and new task will become active in the CLA Pathway

• From the CLA Pathway, click on the Start Pathway Plan task

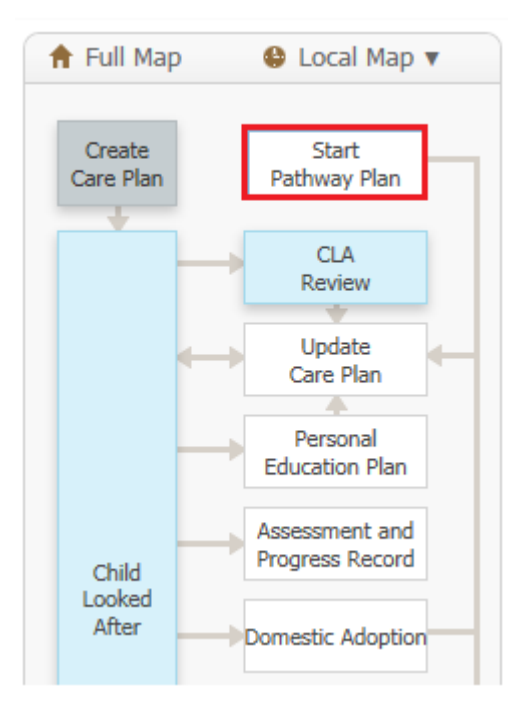

• Enter the Date the Pathway Plan Part 1 (Needs Assessment) is to be started form

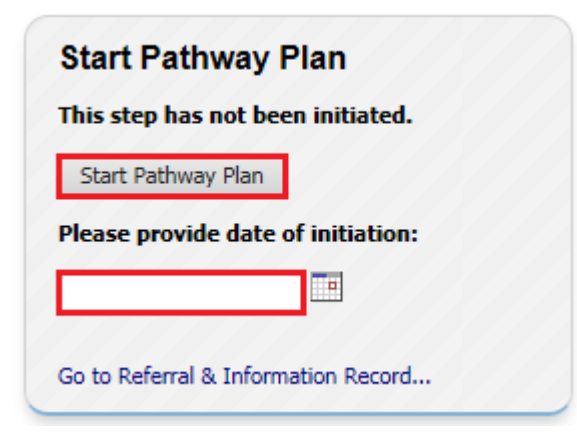

• Then click on the *Start Pathway Plan* button, to initiate the Pathway Plan Part 1

## <span id="page-19-0"></span>**9. Pathway Plan Part 1**

• Click on the *Pathway Plan (Part 1)* link or

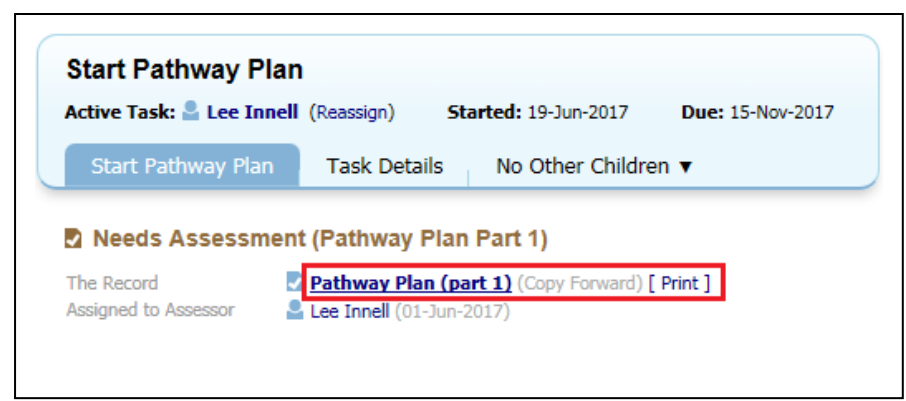

• Click on the *CLA – Complete Needs Assessment (Pathway Plan Part 1)* link in your worktray

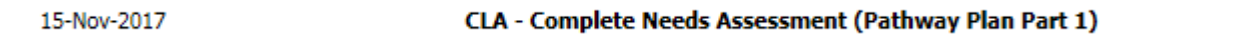

• On the Copy Forward Screen click the *Start Blank* button, as there is no information that copies forward from other forms into this assessment

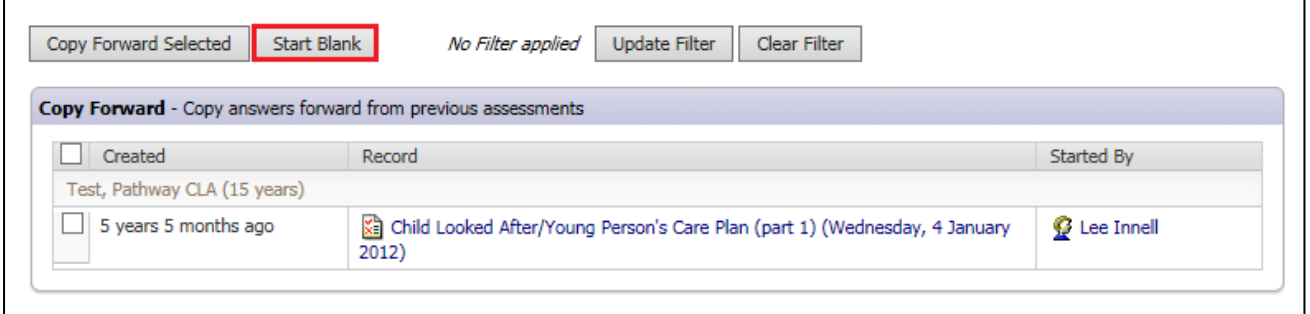

• There is only one tick box that needs to be completed as part of the *Pathway Plan Part 1*

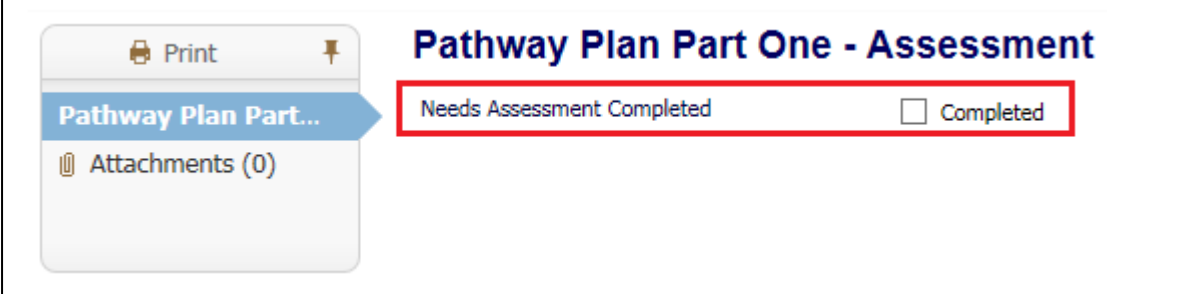

• Next click on the *Finalise Record* button

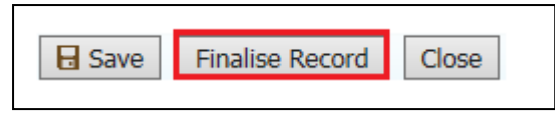

• Click on the *Ok* button on the message box that appears

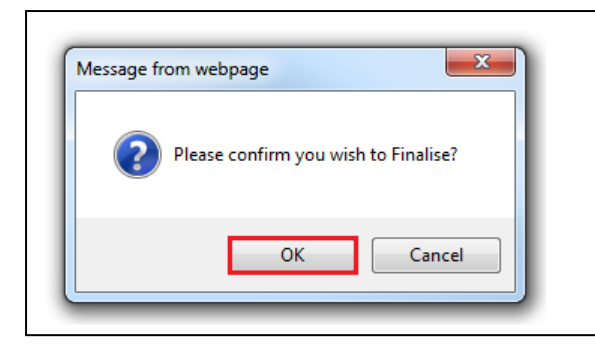

• The *Pathway Plan Part 1* does need to be authorised, and the task will stay assigned to the *Allocated Case Worker*. After it has been finalised click on the *Update Pathway Plan (Part 1)* link

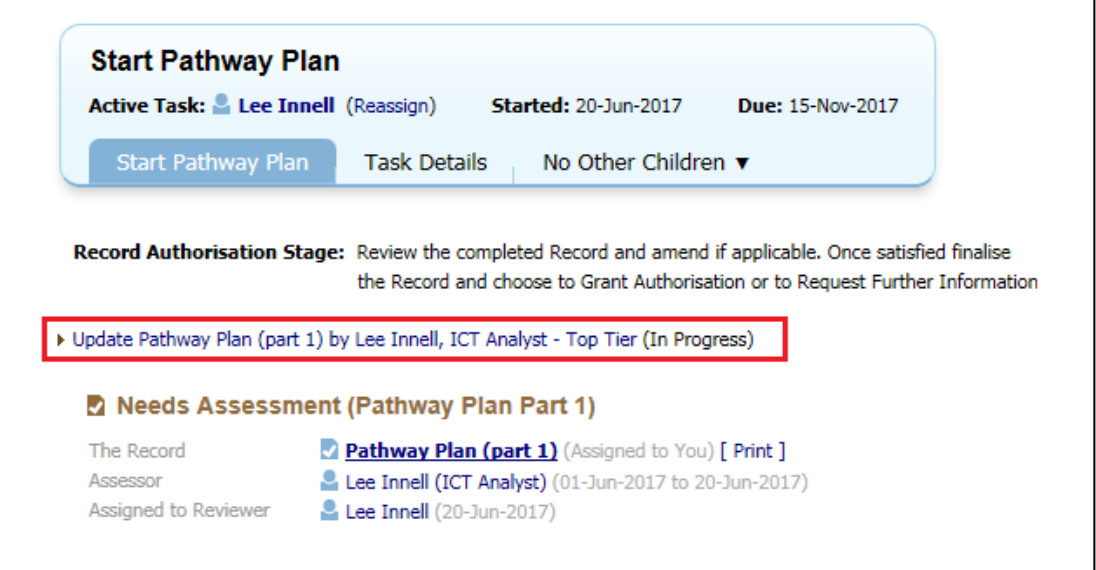

• Next click on the *Finalise Record* button

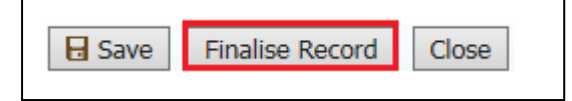

• Click on the *Ok* button on the message box that appears

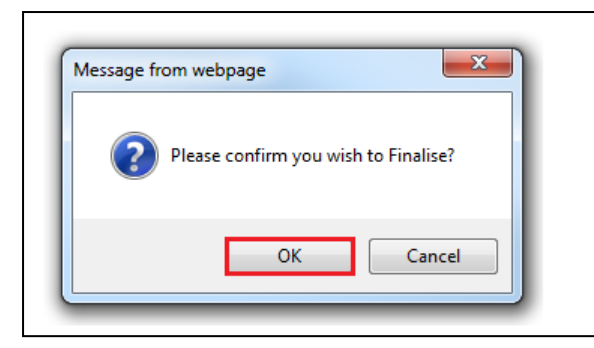

• Click on the *Authorise* button to complete the *Pathway Plan Part 1*

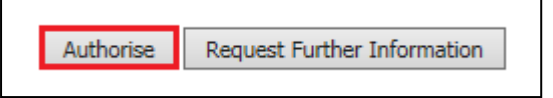

• Click on the *Ok* button on the message box that appears

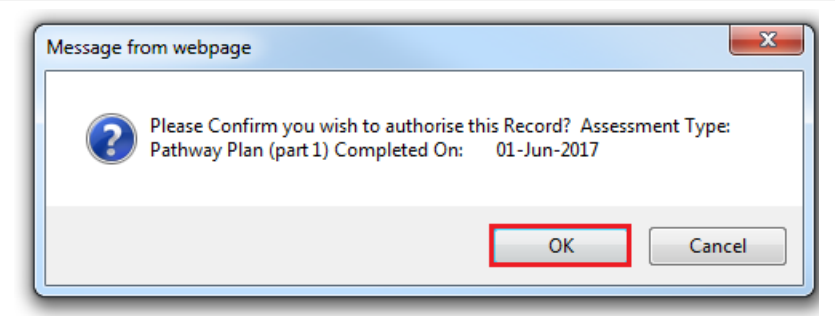

• The *Pathway Plan Part 1* has now been fully completed. The *Pathway Plan Part 2* cannot be started until the child/young person has reached 16

## <span id="page-22-0"></span>**10. Pathway Plan Part 2**

• If the child/young person is under 16, it will not be possible to start the *Pathway Plan Part 2* and the option will be greyed out.

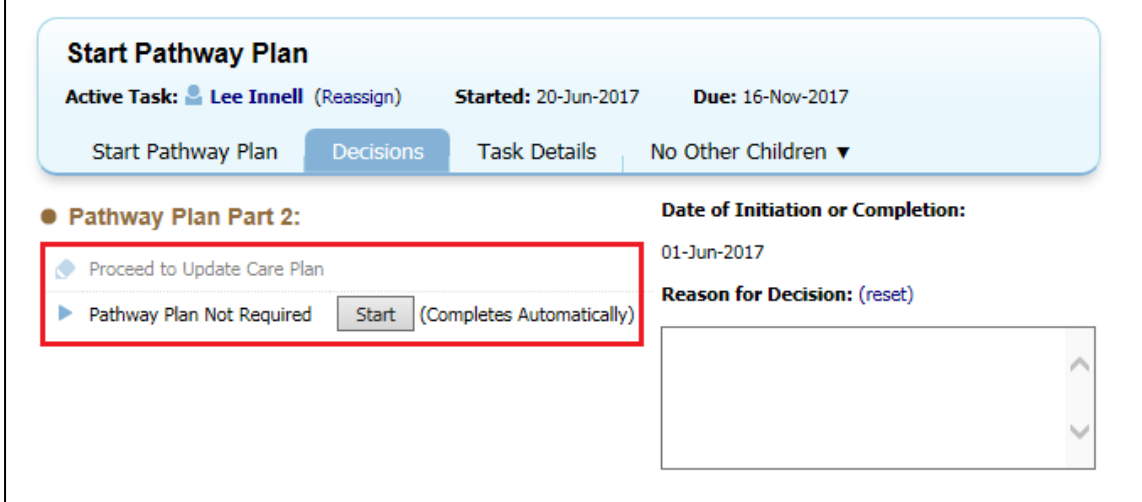

- **Only** click on the *Start* button for the *Pathway Plan Not Required* option, if the record will not proceed to *Pathway Plan Part 2*
- If the child/young person is 16 or over, then the *Pathway Plan Part 2* can be started.
- Click on the *Start button for Proceed to Update Care Plan* option

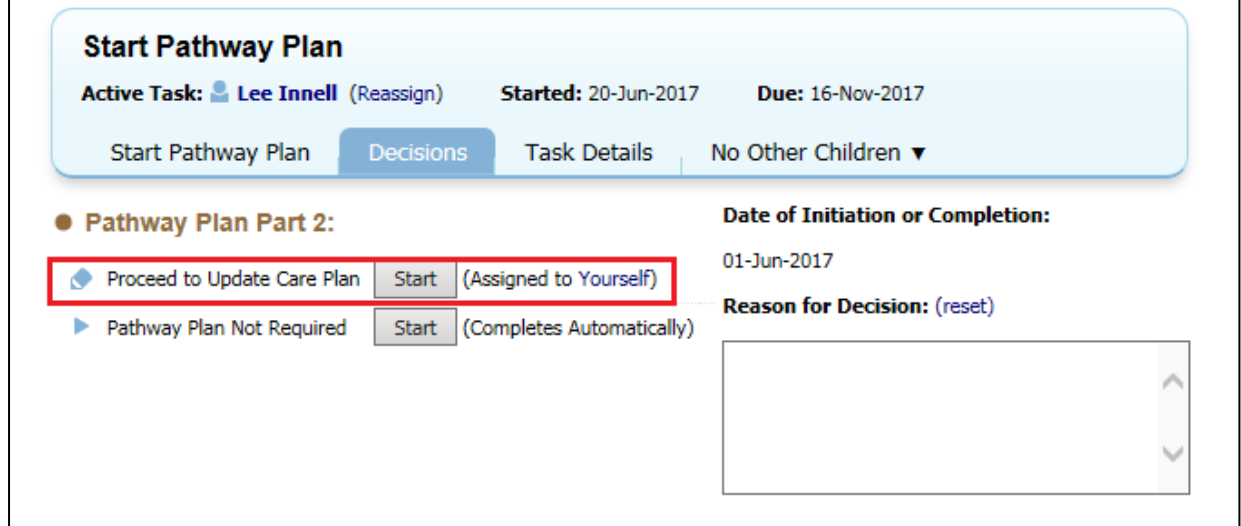

Г

٦

• Click on the *Confirm* button to start the *Plan Update*.

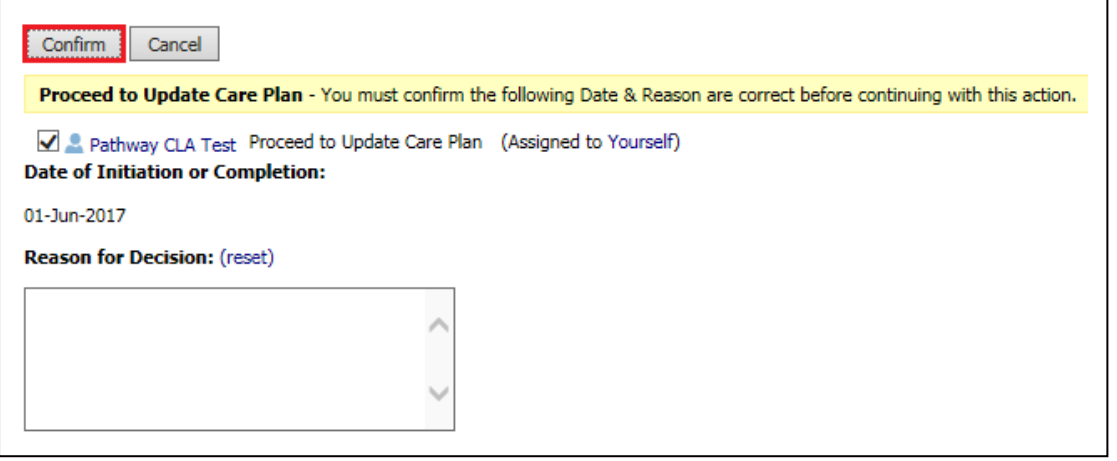

## • Click on the *Outcomes Completed* button

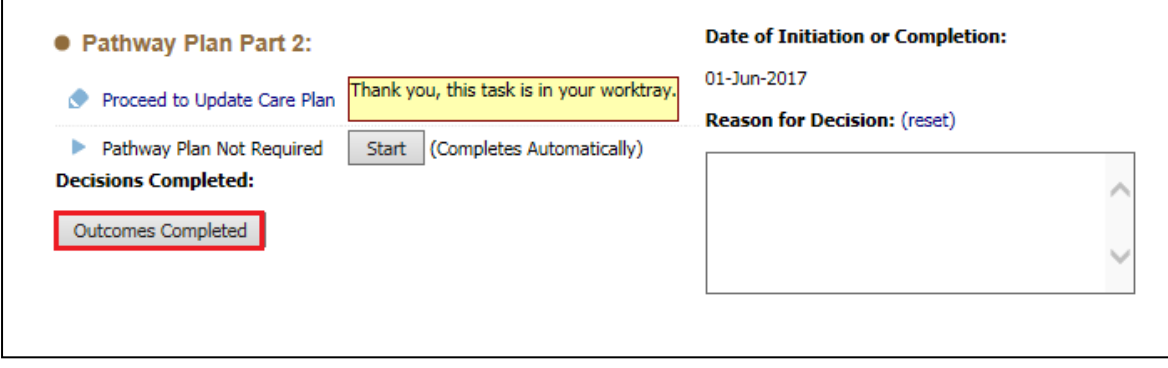

#### • Click the *Ok* button

 $\Gamma$ 

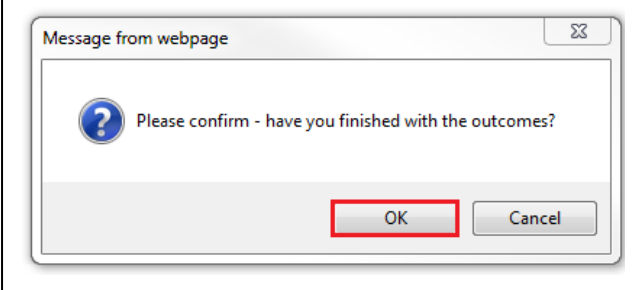

#### <span id="page-24-0"></span>**10.1. Updating Pathway Plan Part 2**

• While the child/young person is under a *CLA Plan*, the *Pathway Plan Part 2* is update within the *CLA Section*. The *Update Care Plan* task should now be active

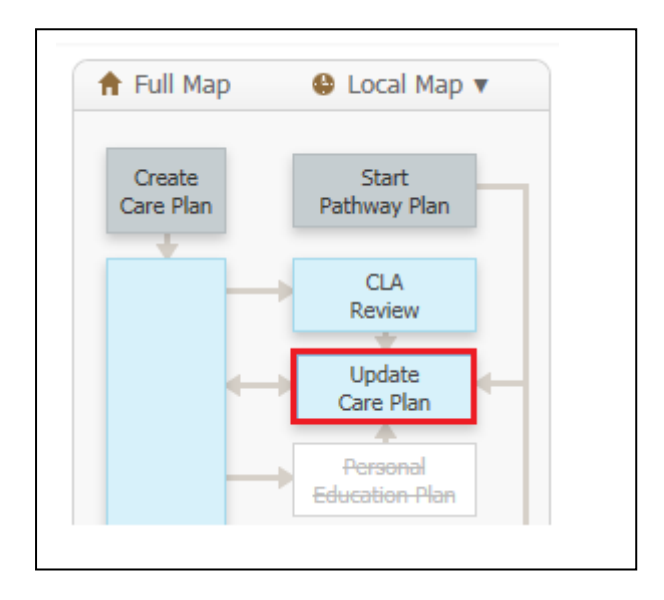

• Click on the *Update Part Two Form* to open the *Pathway Plan Part 2*

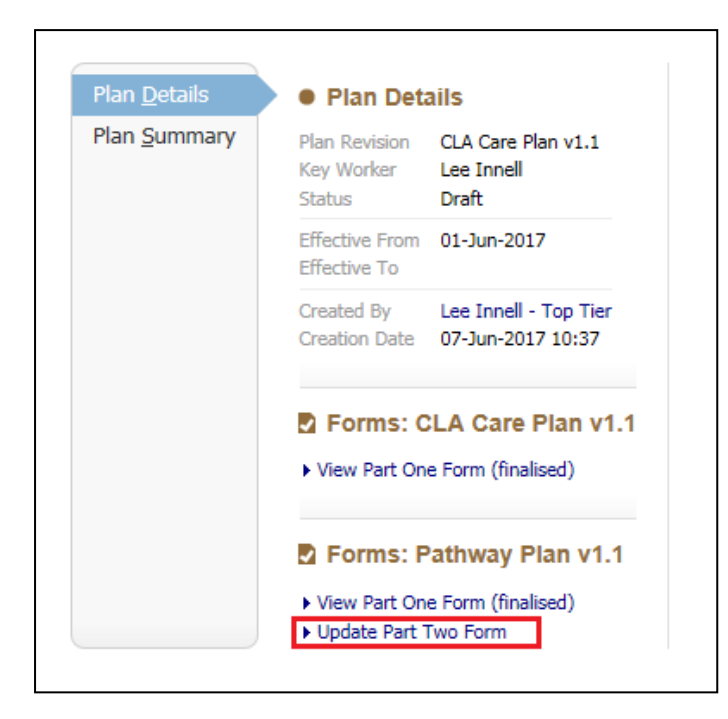

• The *Pathway Plan Part 2* should be completed based on the information provided by the child/young person

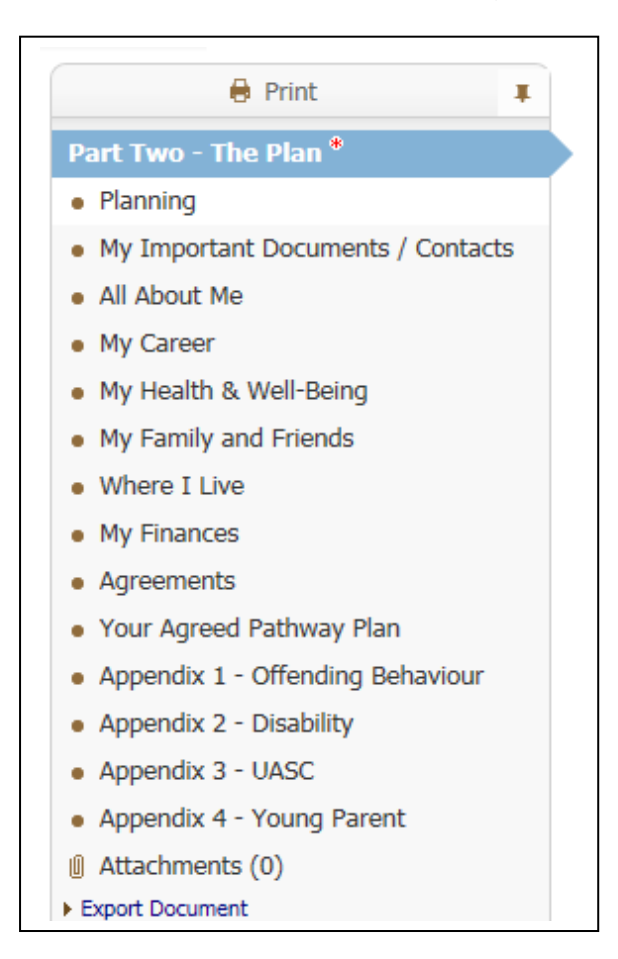

Please note that the Appendices will only show if the relevant question is answered in the **Part Two – The Plan** section of the form

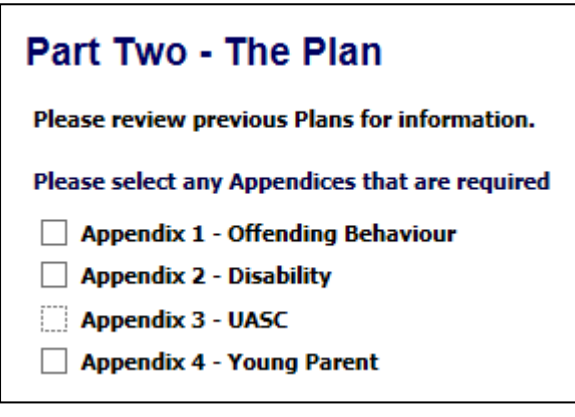

• Once all the relevant sections have been completed click on the *Finalise Record* button

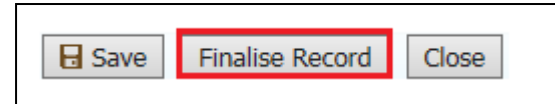

• Click on the *Ok* button on the message box that appears

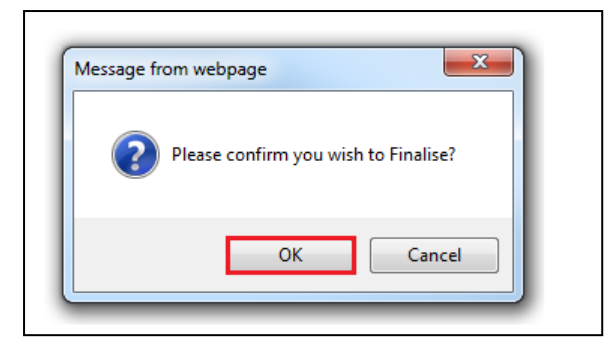

• Once *Finalised* click on the *Send for Authorisation* button to send the *Pathway Plan Part 2* to be authorised by your manager.

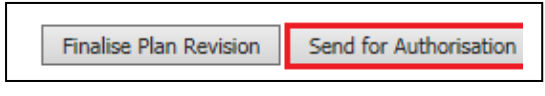

• Once the *Plan* has been authorise, you will then need to go back into the task and click on the *Finalise Plan Revision* button

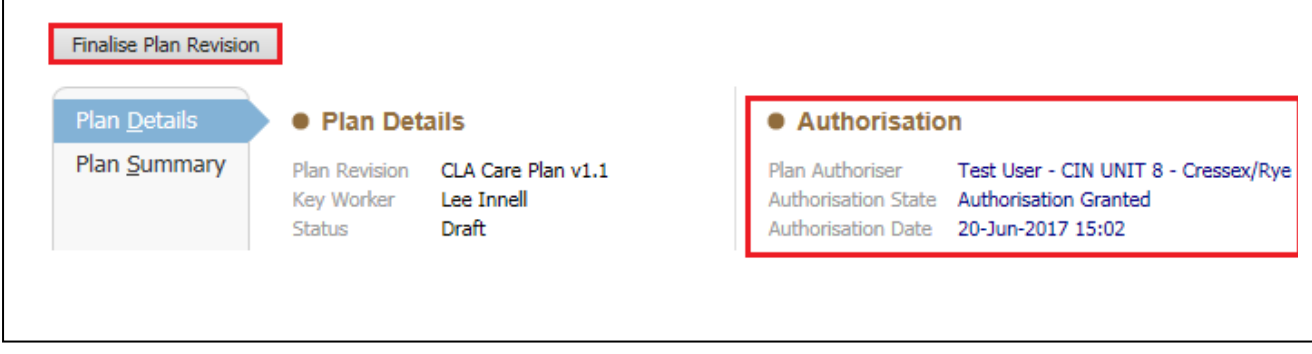

• The *Pathway Plan* has now been finalised.

## <span id="page-27-0"></span>**11. Leaving CLA and Continuing with a Pathway Plan**

• From the *CLA Hub* click on the *Decisions* Tab and select *Leaving CLA (Finalise CLA Care Plan)*

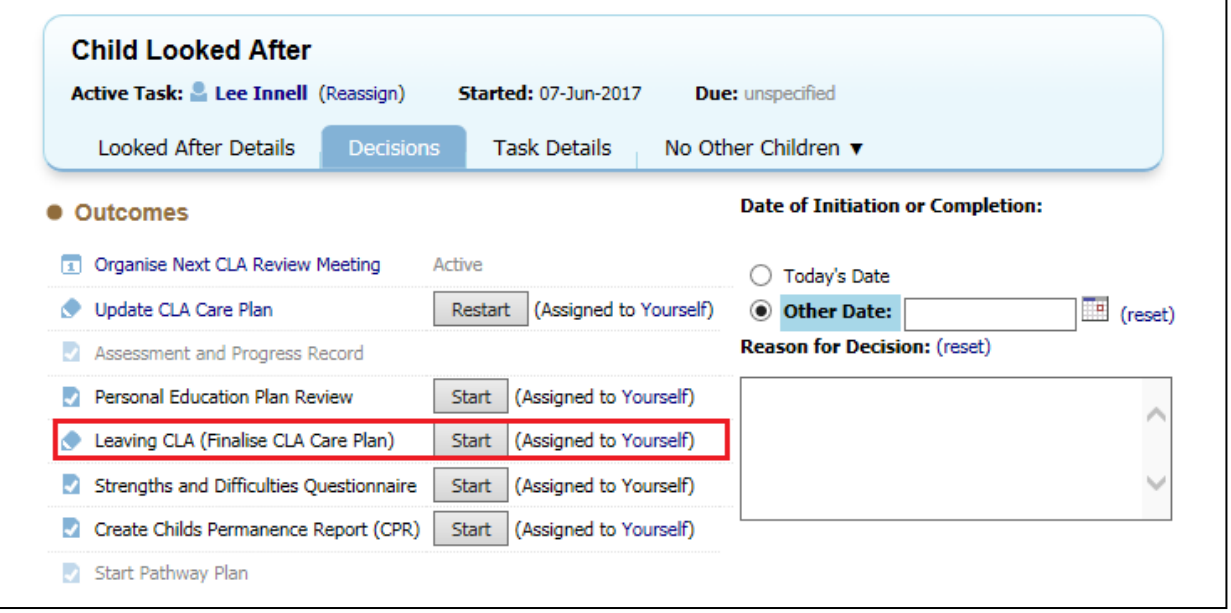

• Either select *Today's Date* or *Other Date* to record when the *Leaving Care Process* is to start from, and then click on the *Confirm* button

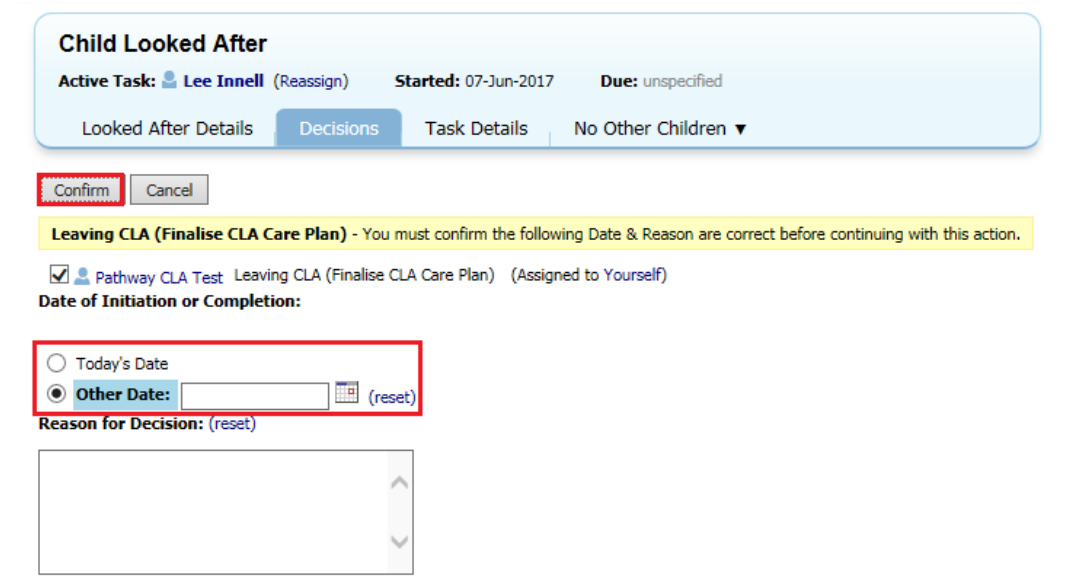

• The *Leaving Care* task will now be active

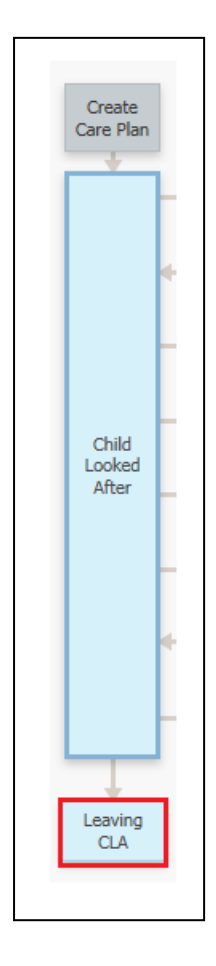

 $\Gamma$ 

• Record the *Reason Episode Ceased* from the drop-down box, and complete any other relevant information.

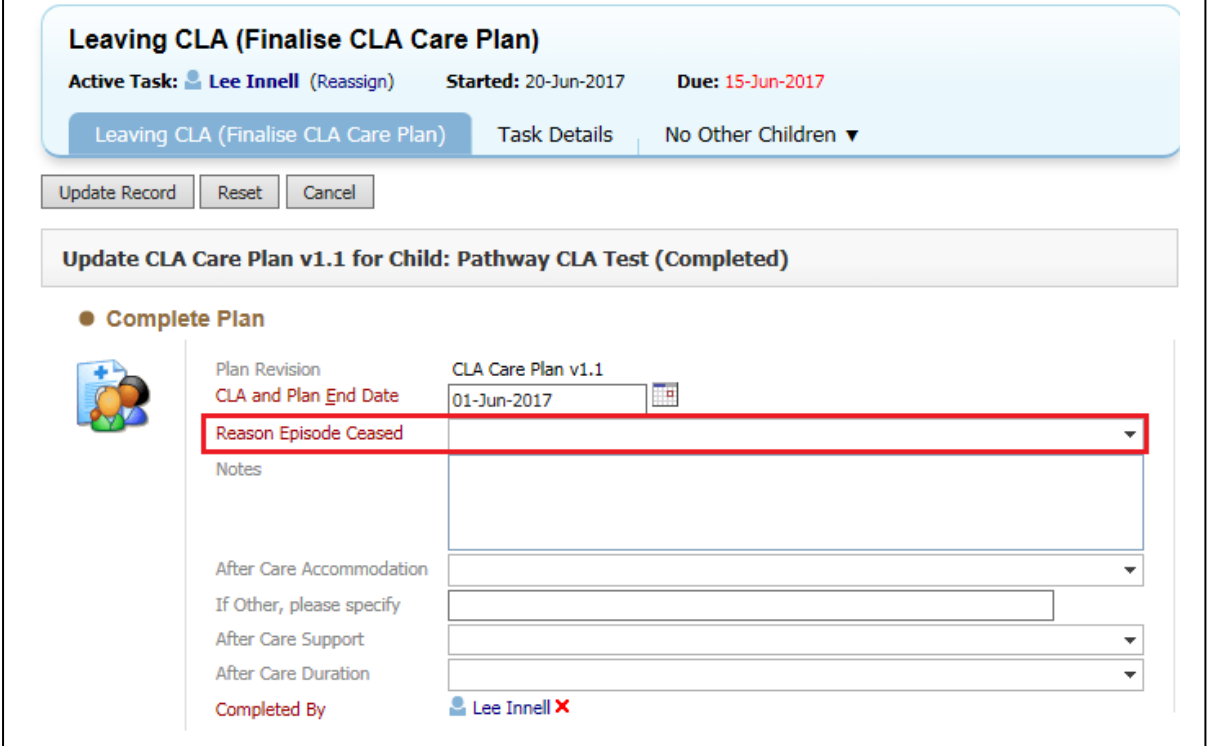

٦

#### • Click on *Update Record* button

Cancel

Update Record Reset

• The task will then go to your team manager to select the *Outcome*

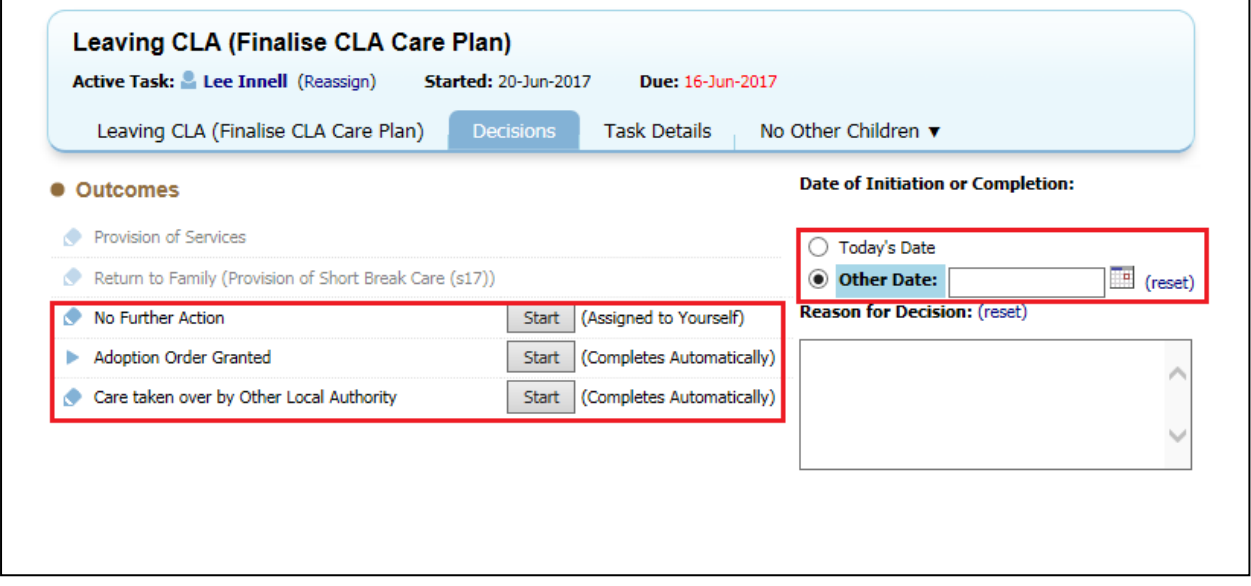

• Select the *Outcome* and either select *Today's Date* or *Other Date* to record the *Outcome* decision

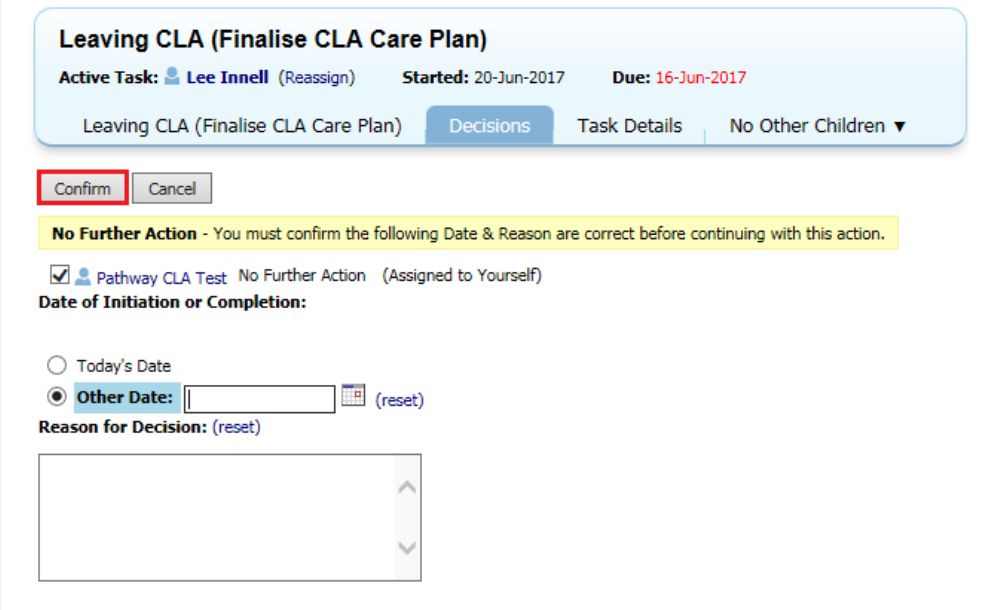

• Click on *Confirm* button to complete the task

• The *CLA Pathway* has now ended, and the *Pathway Plan Pathway* has now become active.

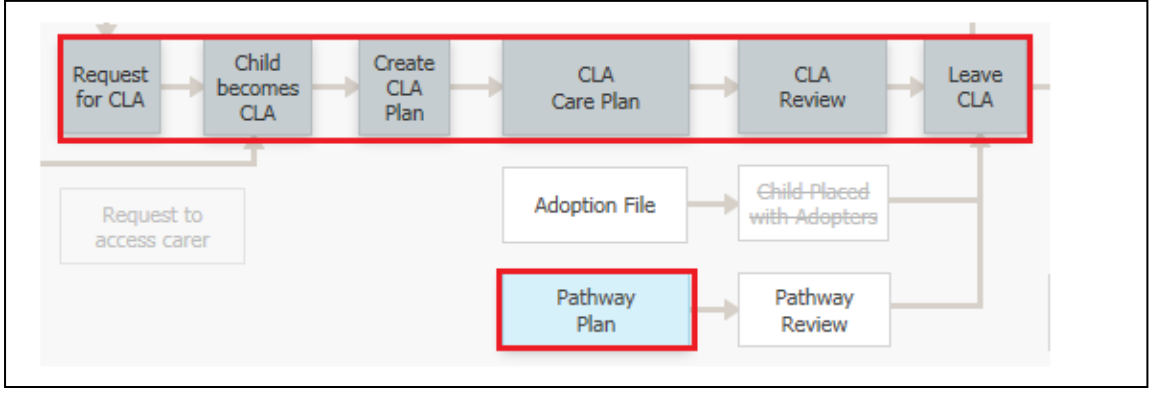

#### <span id="page-30-0"></span>**11.1. Leaving CLA – Continuing to live with Foster Carers (Staying Put)**

- If the Child/Young Person decides that the wish to carrying on living with the current Foster Carer following the end of their CLA Plan, the *Home* address of the Child/Young Person must be updated.
- Click on the *Address History / Update Addresses* link in the *Personal* Tab

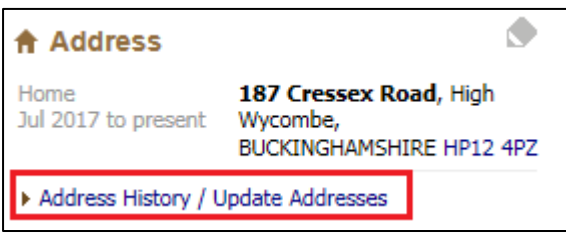

• Click on the *Ass New Address* link

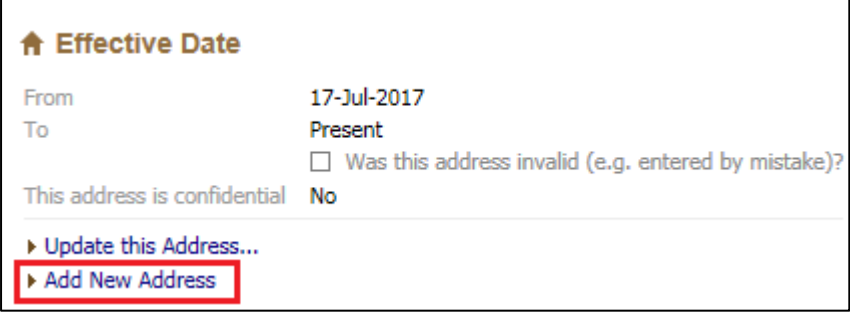

• Select *Home* from the *Type* drop-down list under the *Address Information* section

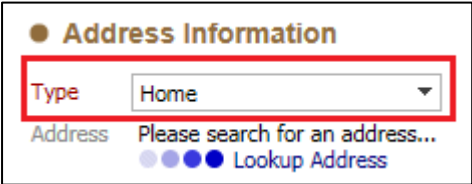

• Click on *Lookup Address* to search for the Carers Address

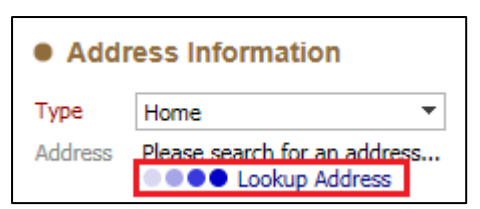

• Fill in the relevant sections and then click the *Search for Address* button

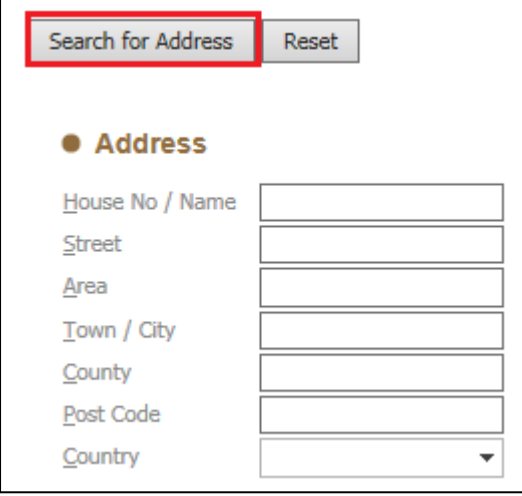

• Click on the correct address to select it

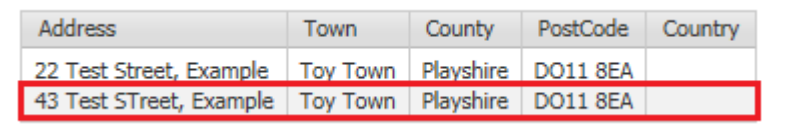

• This will enter the details into the *Address Information* section

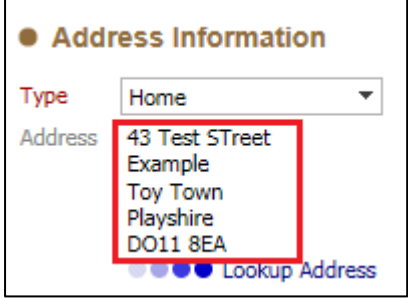

• Enter the *From* date under the *Effective Date* section

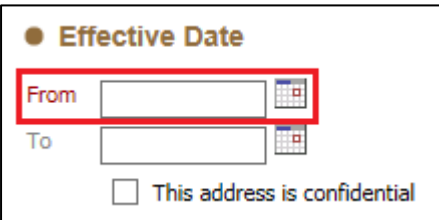

• Click on the *Create* button to add the new address to the record

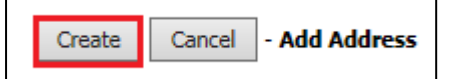

• The Child/Young Person's Home address will now be changed

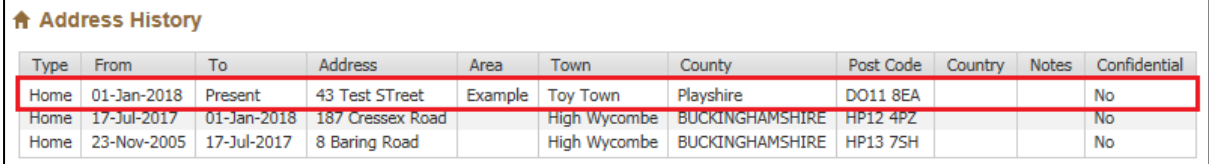

## <span id="page-33-0"></span>**12. Pathway Plan Pathway**

• From the *Decision* Tab in the *Current Pathway Plan* task select the *Outcome*  to be started

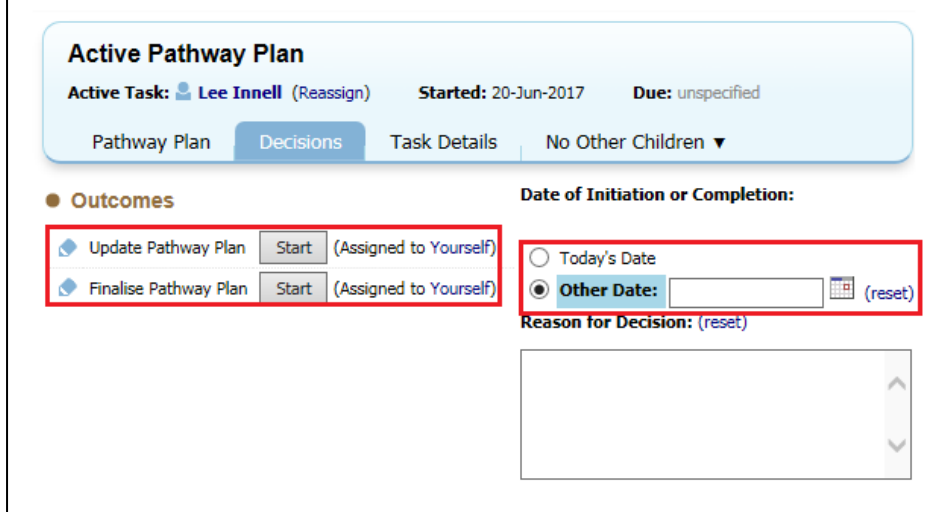

#### <span id="page-33-1"></span>**12.1. Updating Pathway Plan**

• From the *Decision* Tab in the *Current Pathway Plan* task select the *Update Pathway Plan* option

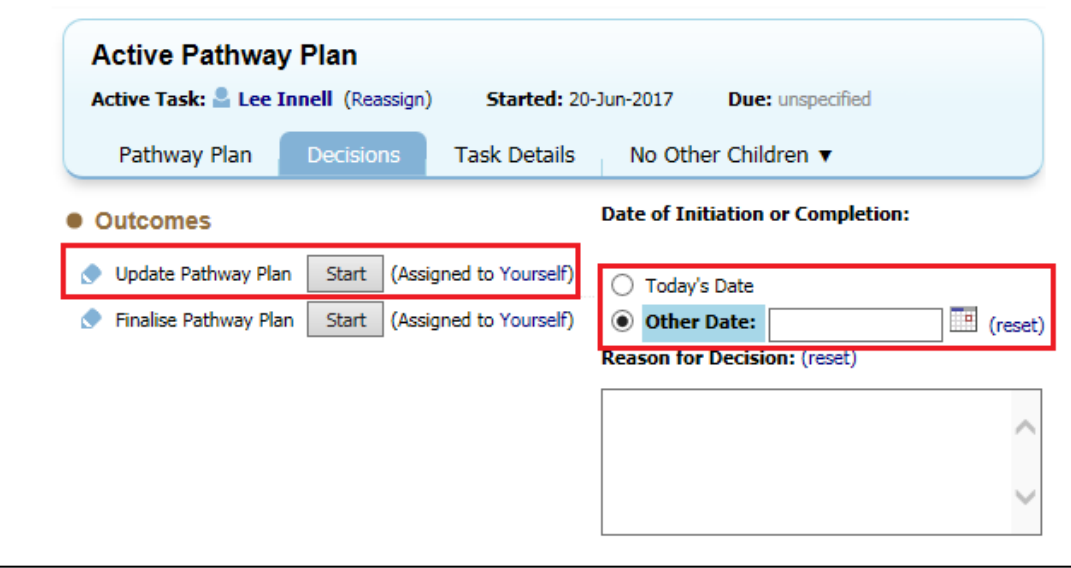

- Select either *Today's Date* or *Other Date* option to record the date of the *Pathway Plan* update
- Click the *Start* button

• Click the *Confirm* button

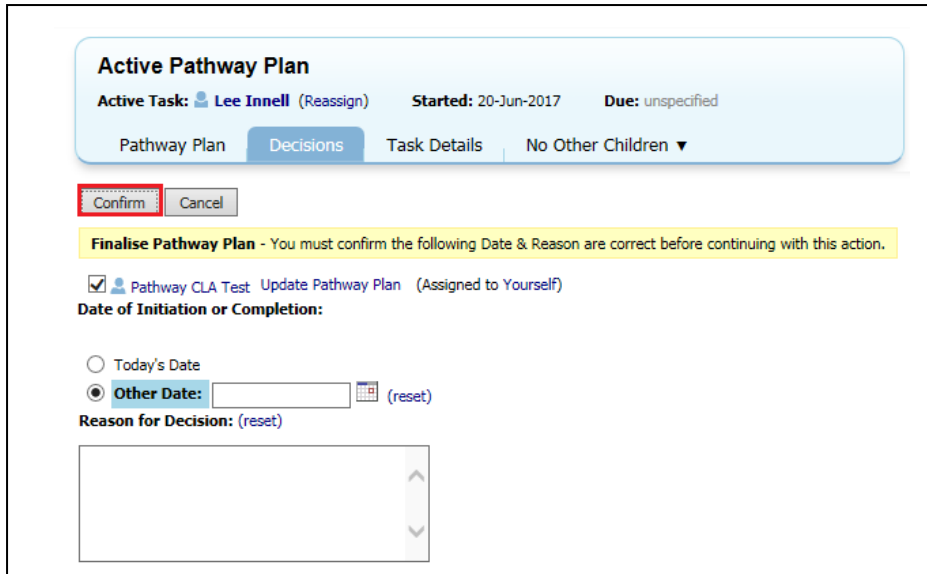

• The *Update Pathway Plan* task is now active

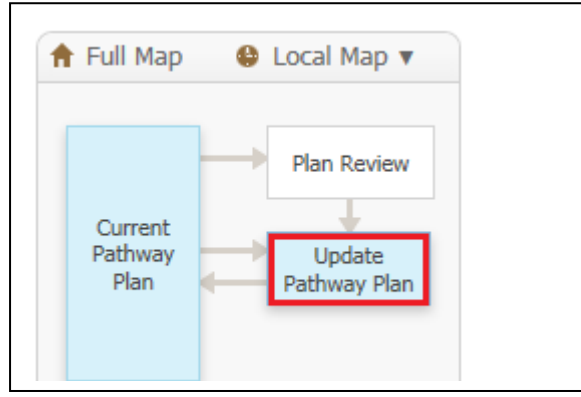

• Click on the *Update Part Two Form* to open the *Pathway Plan Part 2*

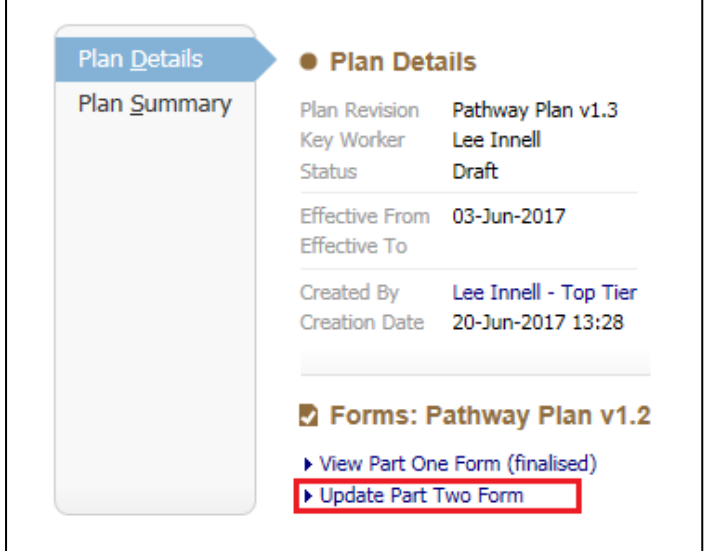

• The *Pathway Plan Part 2* should be completed based on the information provided by the child/young person, any previously recorded *Pathway Plans* will automatically be copied forward.

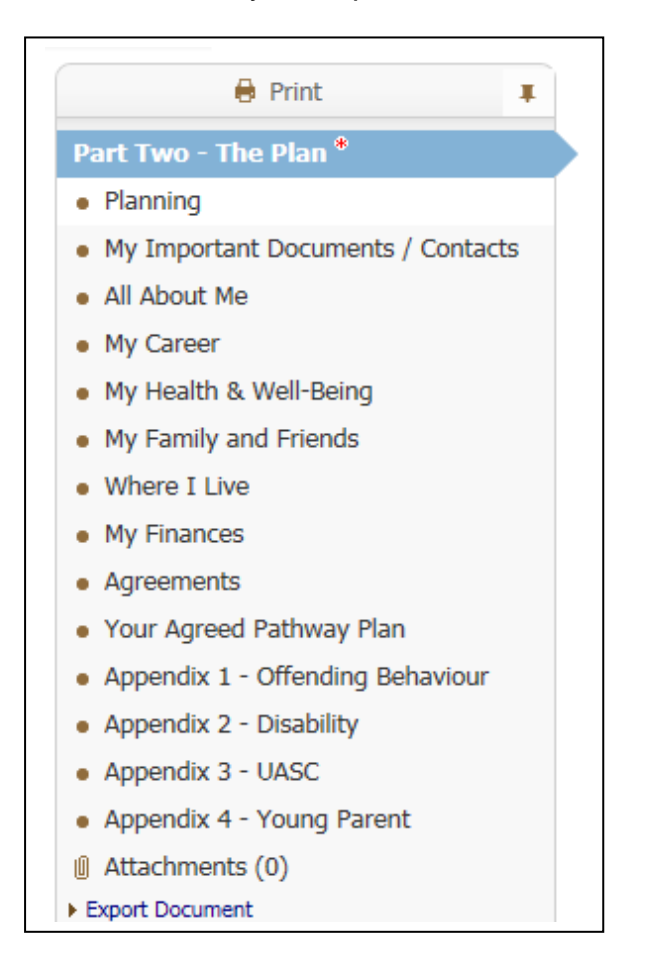

Please note that the Appendices will only show if the relevant question is answered in the **Part Two – The Plan** section of the form

• Once all the relevant sections have been completed click on the *Finalise Record* button

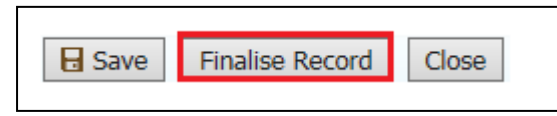

• Click on the *Ok* button on the message box that appears

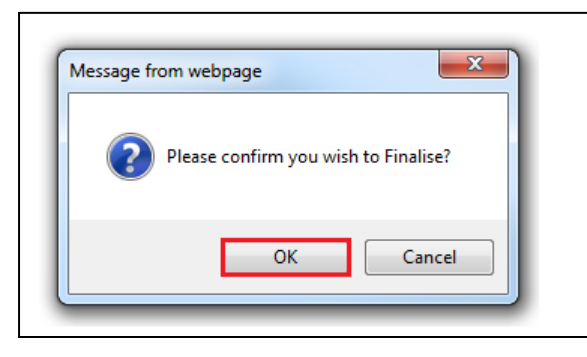

• Once *Finalised* click on the *Send for Authorisation* button to send the *Pathway Plan Part 2* to be authorised by your manager.

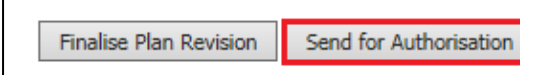

• Once the *Plan* has been authorise, you will then need to go back into the task and click on the *Finalise Plan Revision* button

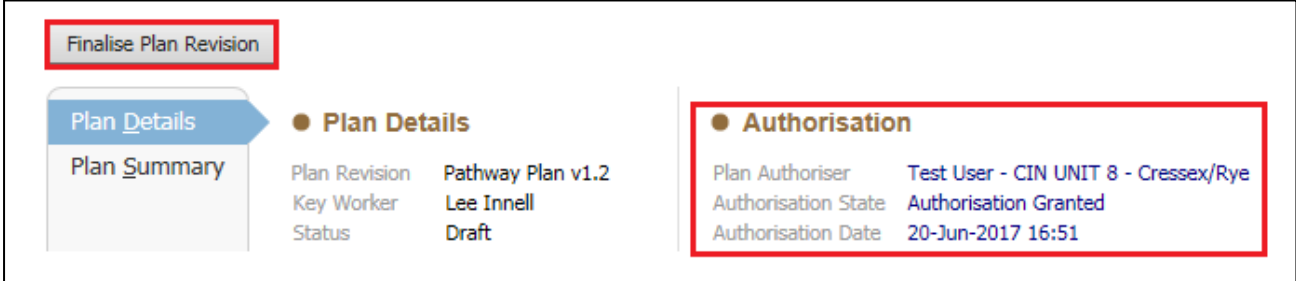

• The *Pathway Plan* has now been finalised.

#### <span id="page-36-0"></span>**12.2. Finalising the Pathway Plan**

• From the *Decision* Tab in the *Current Pathway Plan* task select the *Finalise Pathway Plan* option

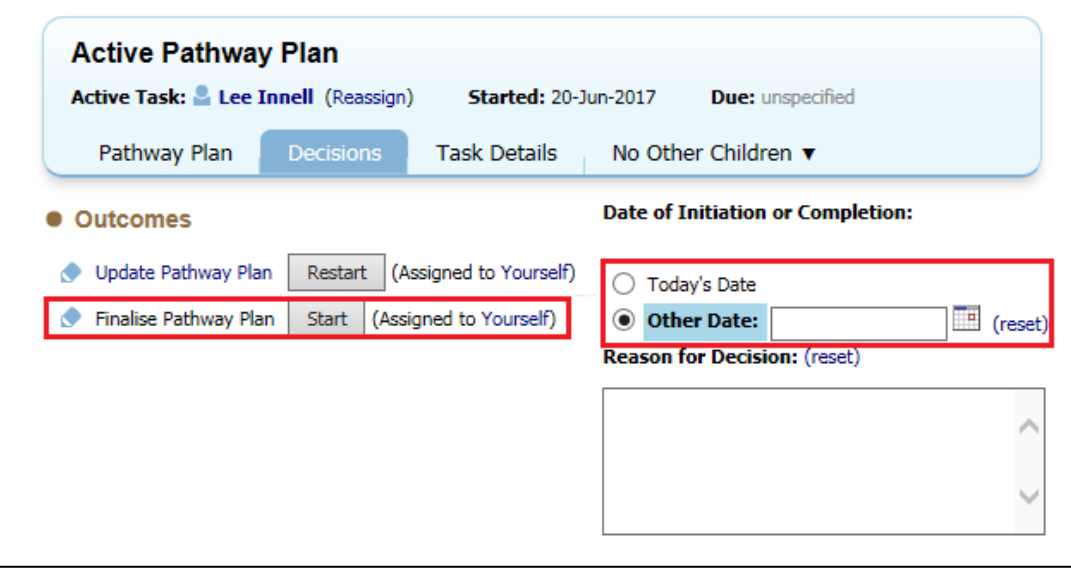

- Select either *Today's Date* or *Other Date* option to record the date of the *Pathway Plan* update
- Click the *Start* button

• Click the *Confirm* button

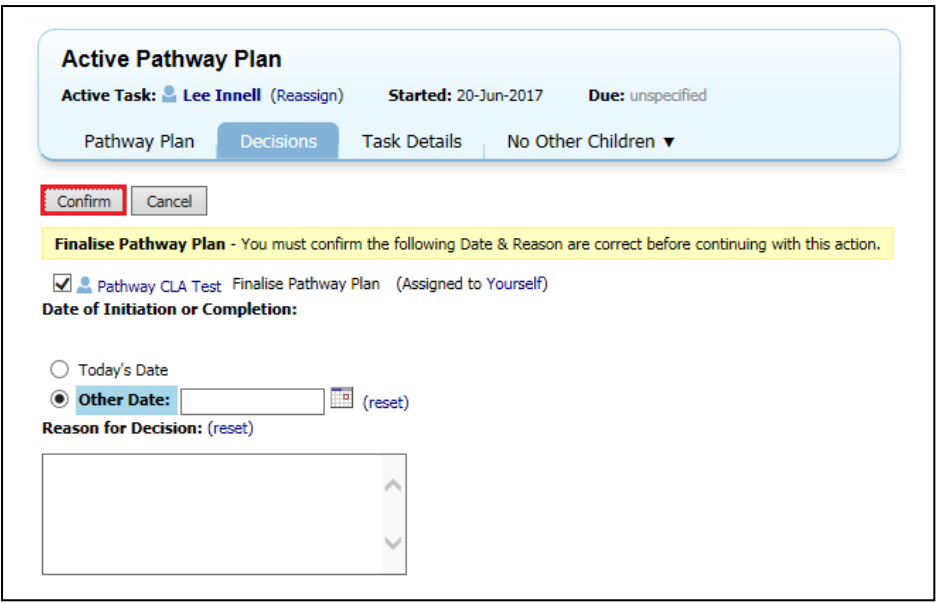

• The *Finalise Pathway Plan* task is now active

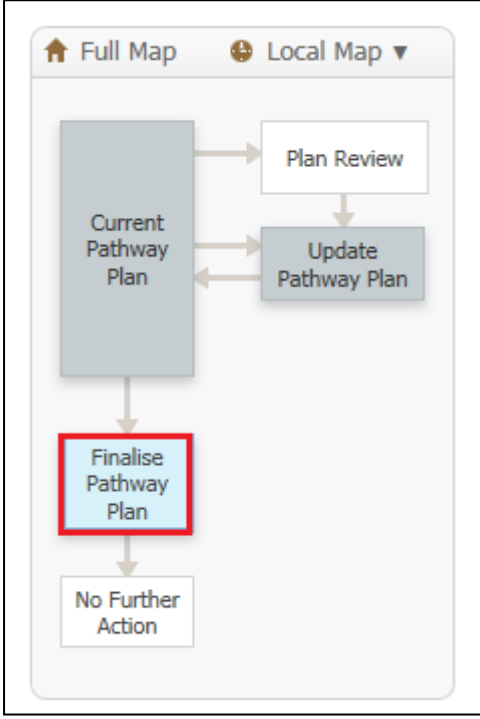

• Complete all the Mandatory fields

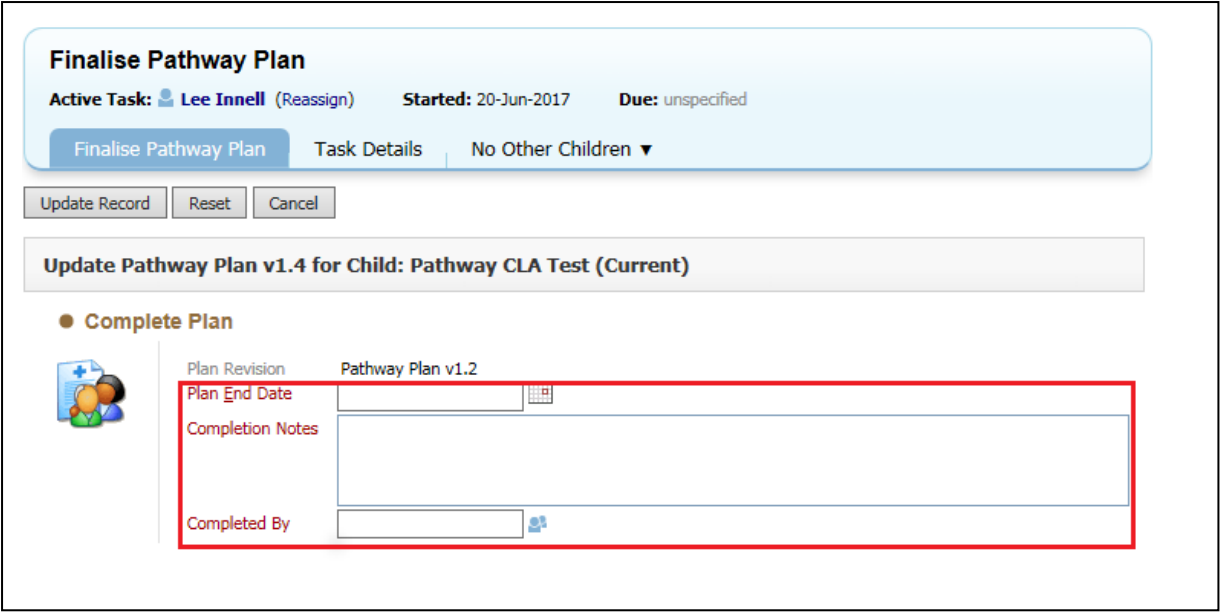

• Click on the *Update Record* button

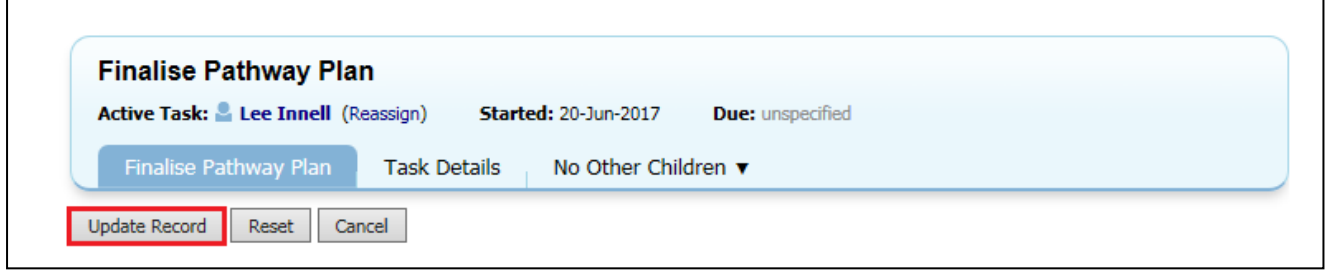

• The *No Further Action* Task is automatically completed, the *Pathway Plan*  has now been finalised, and no more changes can be made.

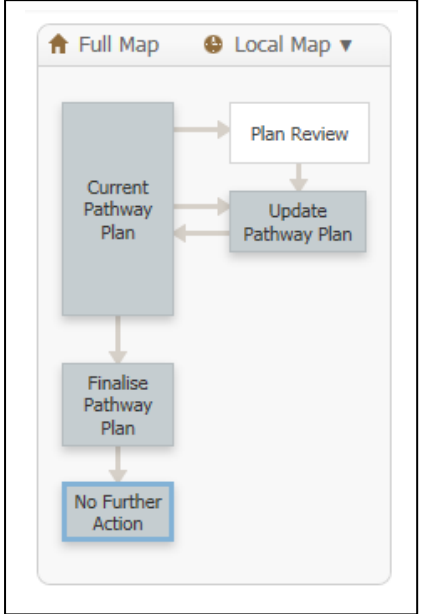

L

## <span id="page-39-0"></span>**13. Referral Closure**

• The *Closure Record* Task is now active.

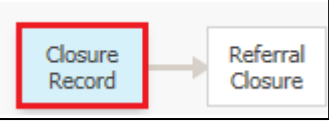

• Click on the *Create Closure Record* button.

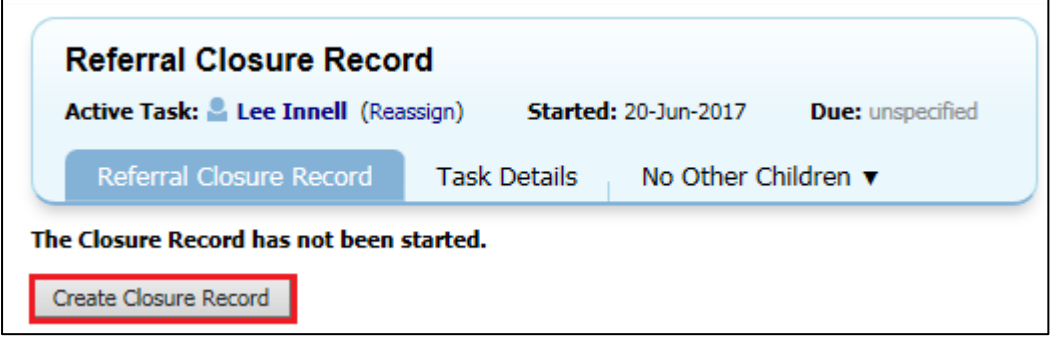

• Complete the Mandatory question in the *Closure Information* Section.

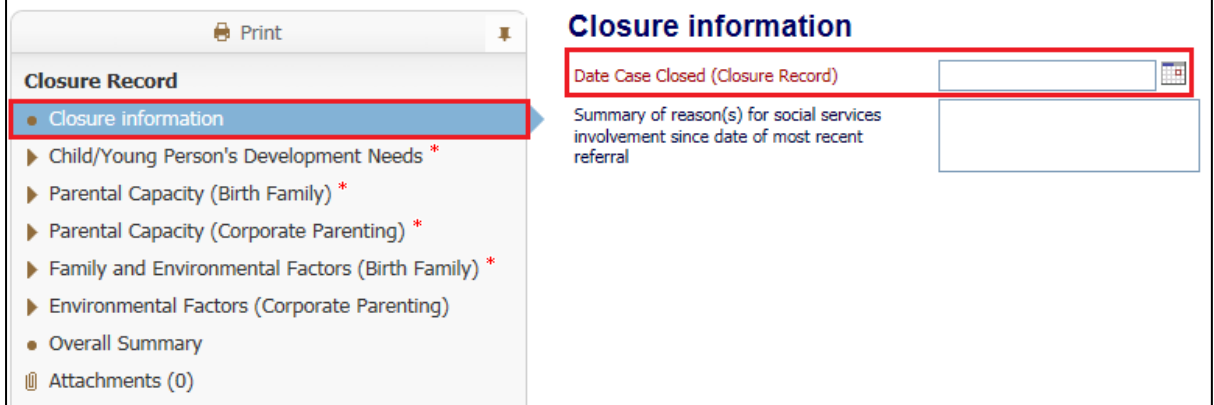

• Also complete the Mandatory question in the *Overall Summary* Section

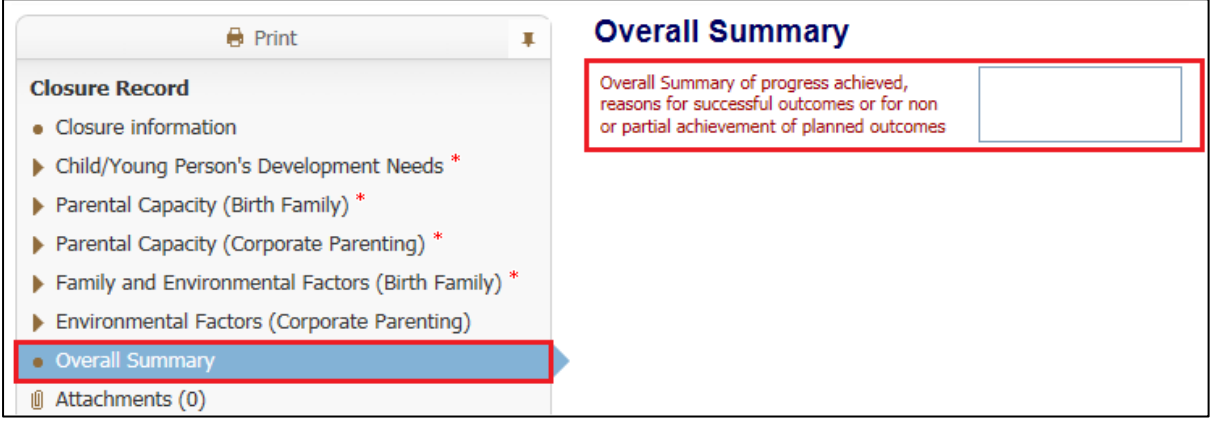

• Once both questions have been answered, click on the *Finalise Assessment*  button.

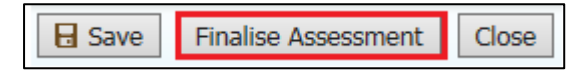

• Click on the *Ok* button

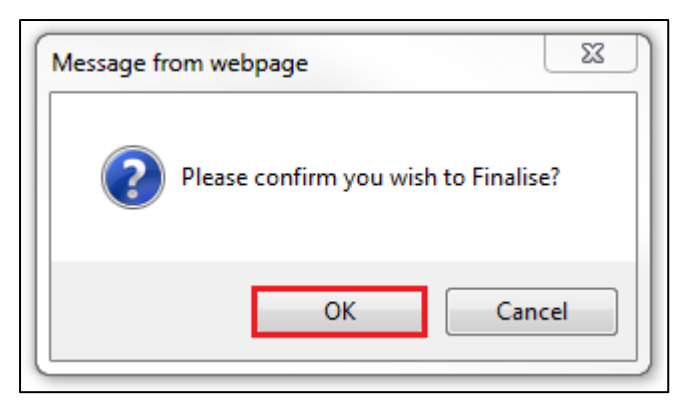

- The *Closure Record* task will now be sent to your *Team Manager* for authorisation
- To *Authorise* the *Closure Record* click on the *Update Closure Record* link

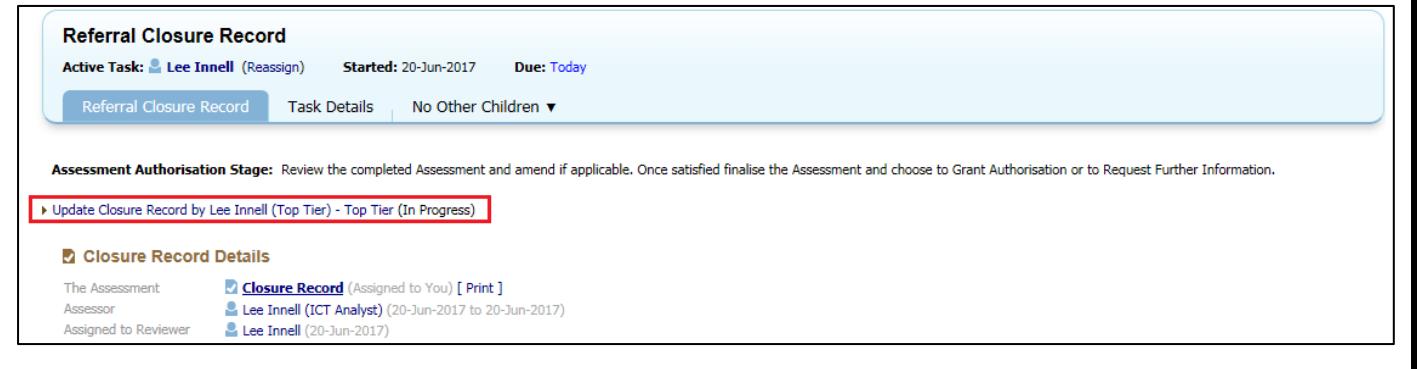

• Read through the form, and then click on the *Finalise Assessment* button.

**日 Save Finalise Assessment Close** 

• Click on the *Ok* button

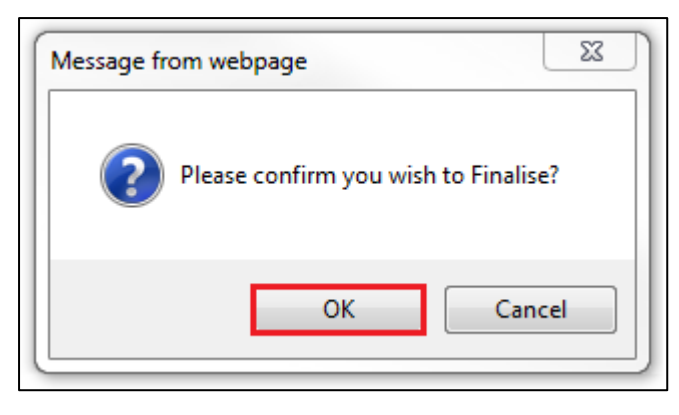

• Click on the *Authorise* button, to authorise the assessment

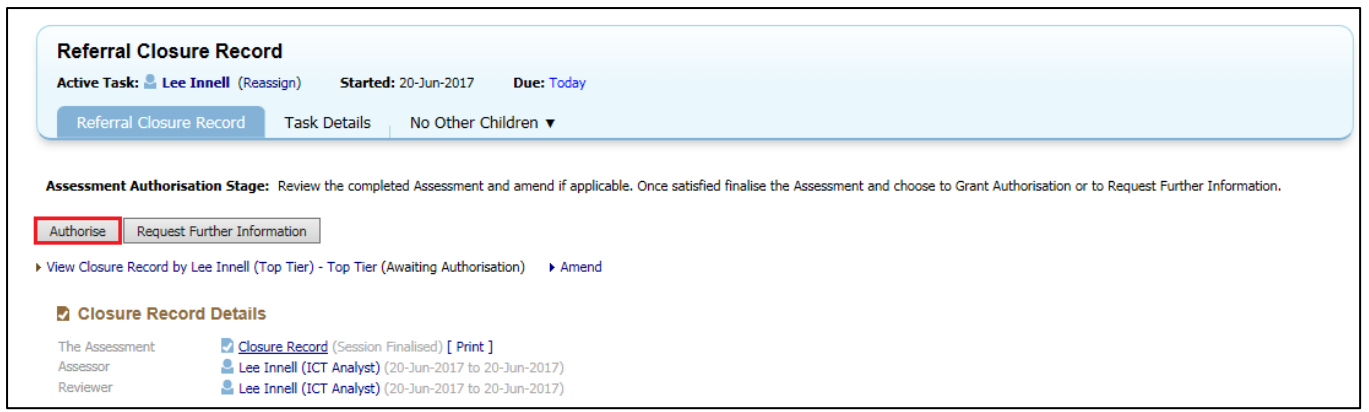

• Click on the *Ok* button to agree to authorise the assessment.

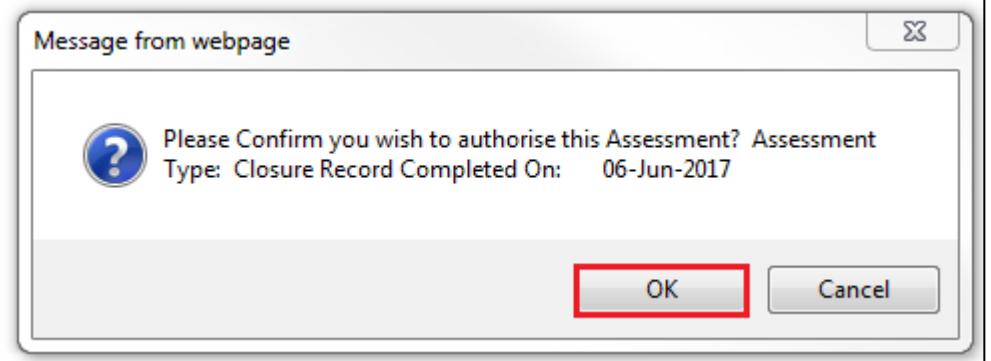

• The *Decisions* Tab will now be active, select whether to closure the Referral or Cancel the Referral Closure process

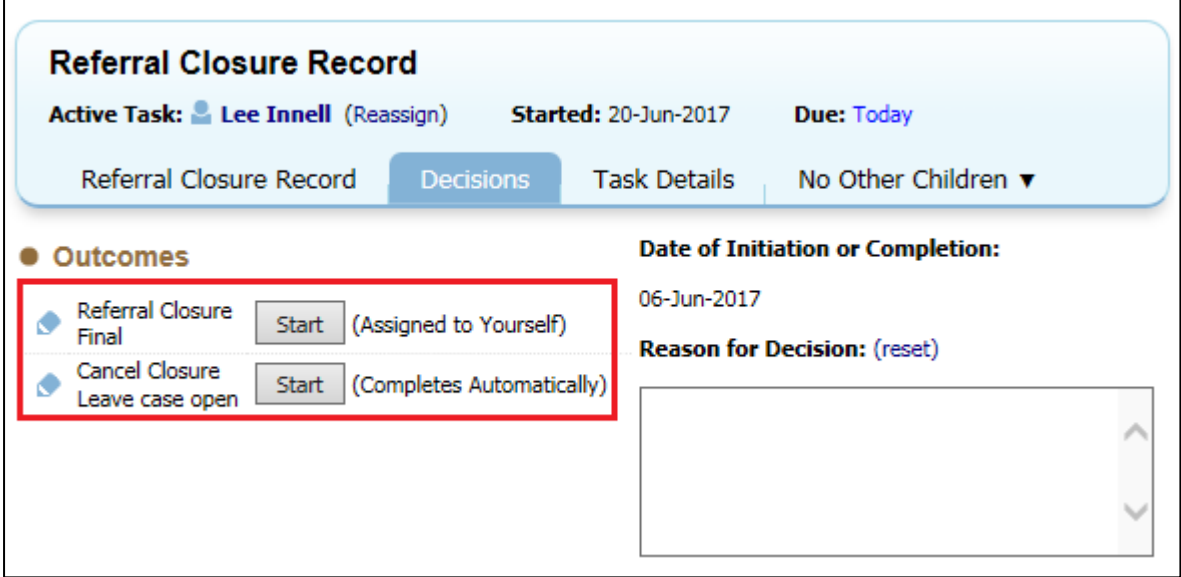

• To close the *Referral* click on the *Referral Closure Final Start* button

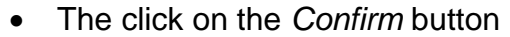

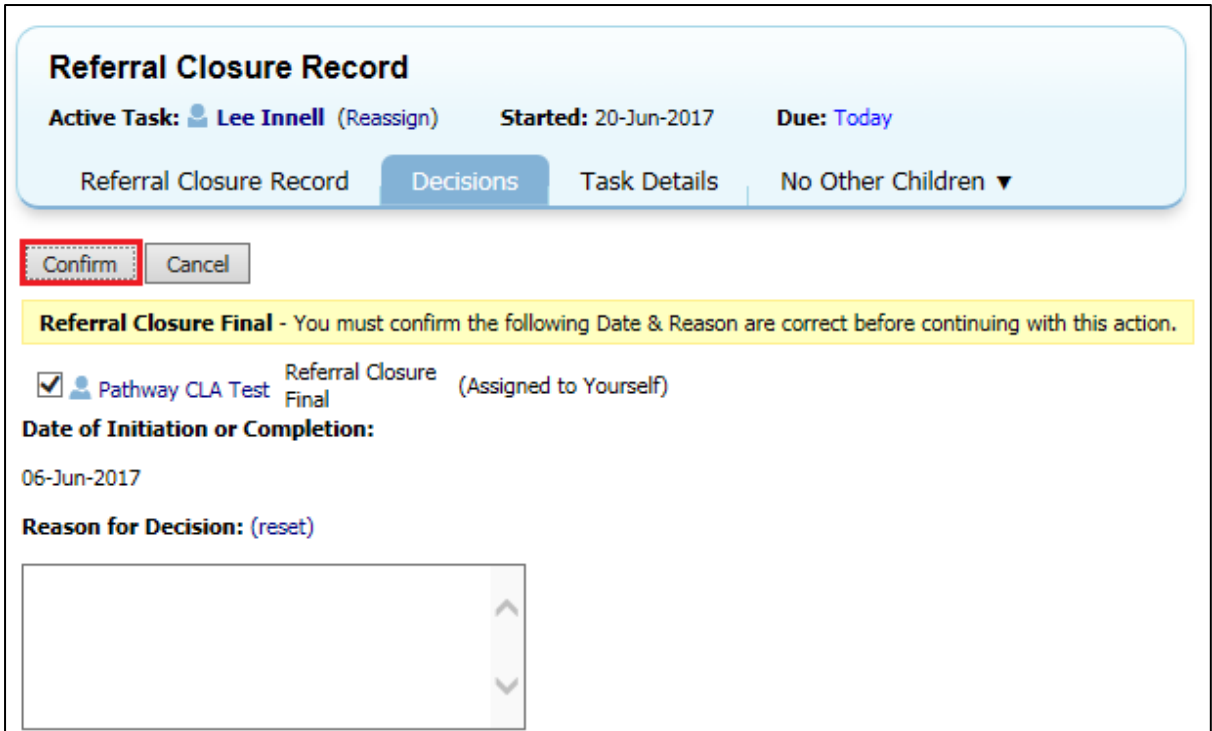

• The *Referral Closure* task will now be active

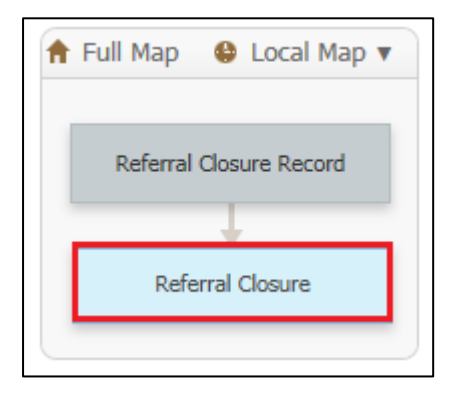

• Select the *End Reason* from the drop-down list

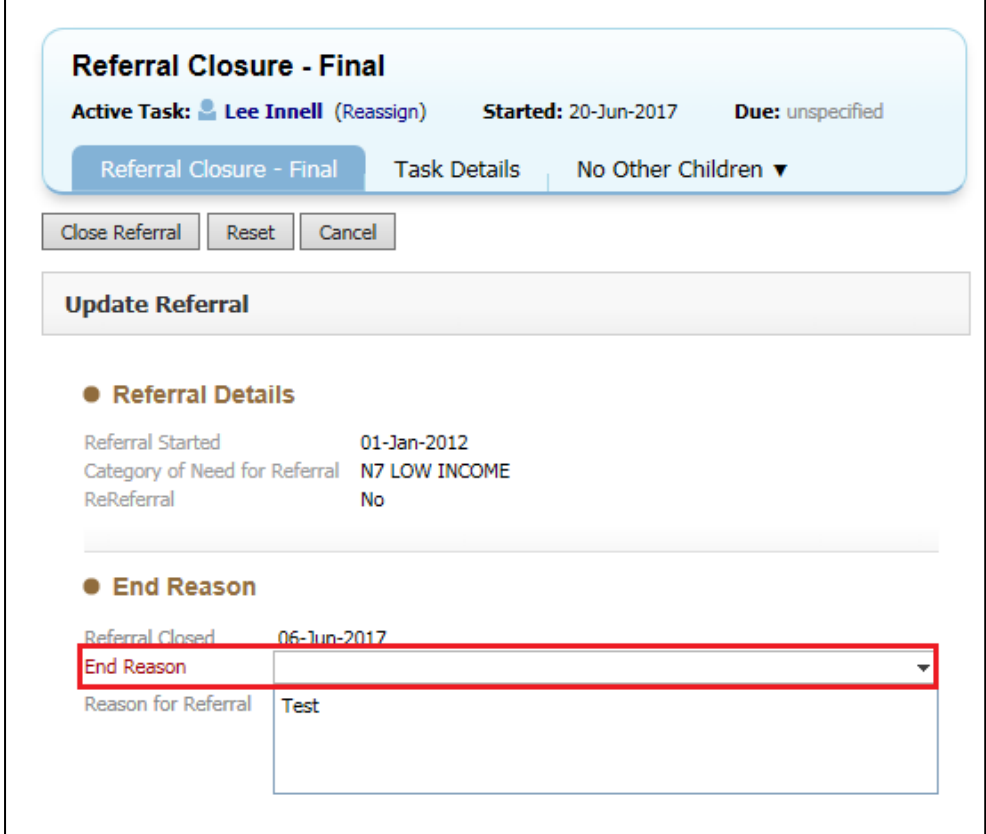

• Then click on the *Close Referral* button to close the *Referral*

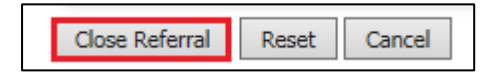

• The *Referral* and *Case Pathway* are now closed

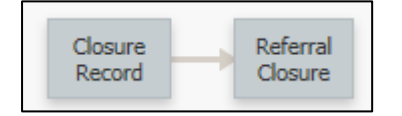

## <span id="page-44-0"></span>**Appendix 1 - Demographics**

## <span id="page-45-0"></span>**14. Demographics**

This section will take you through the various demographic sections that can be used.

Please note that throughout the demographic section the  $\|\bullet\|$  icon can be used to quickly edit the sections.

#### <span id="page-45-1"></span>**14.1. Personal Tab**

• **Personal Details** – use this section to update the Name, DoB and Gender of the client

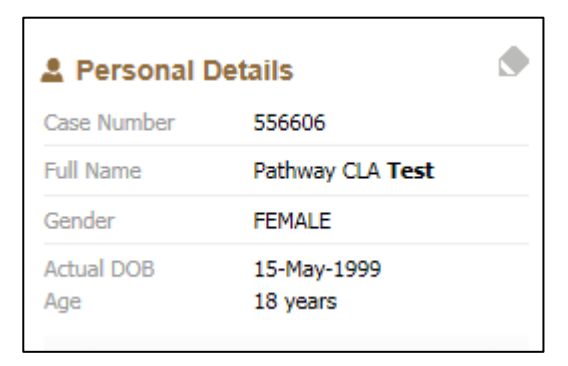

Please note – if the name is changed it will create an alias in the system.

• **Status Details** – use this to record current work and marital status

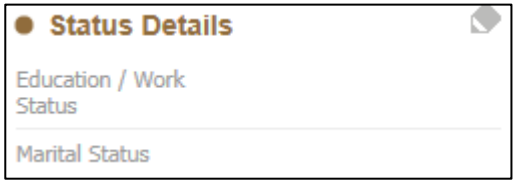

• **Identifiers** – Additional ID numbers can be recorded here, such as NHS Number, UPN, NI Number etc.

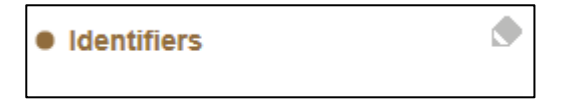

• **Address** – Use this section to change the address information for the client, you can also update linked relationships at the same time.

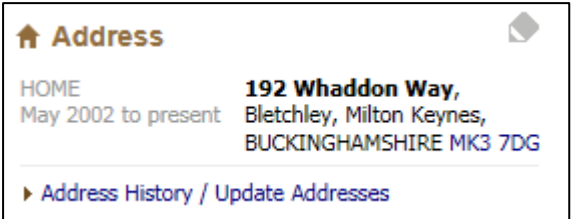

• **Contact Methods** – Record contact phone numbers for the Child / Young Person, click on the *Show Relevant Contact Methods* will also show phone numbers for people related to the Child / Young Person

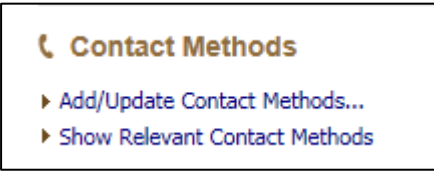

• **Email** –Record the Child / Young Person's email address

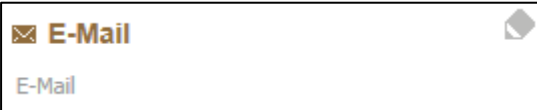

#### <span id="page-46-0"></span>**14.2. Additional Tab**

• **Disability & Disabilities**- Use these sections to record if the Child / Young Person has a disability and if so what that disability is

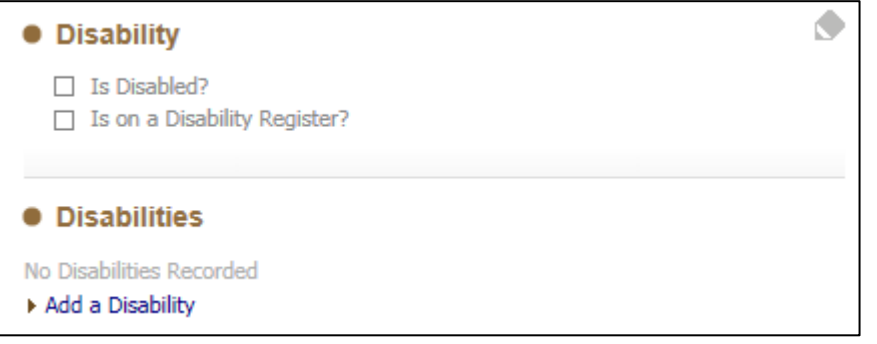

• **Category of Need** – This is normally set in the *Referral* Form, a new Category can be added is necessary, although the previously recorded one cannot be changed or amended

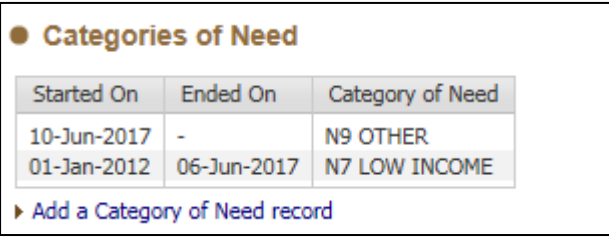

• **Legal Statuses** – This section will show both Legal (CLA) and Non-Legal statuses, only the Non-Legal statuses can be changed in this section, the Legal ones are changed via the CLA Pathway.

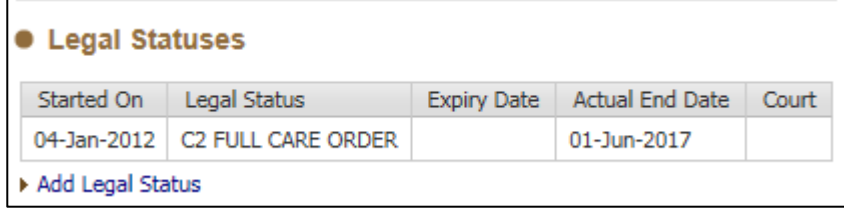

**Missing Person Records** – If the Child / Young Person goes missing, this section can be used to record the details.

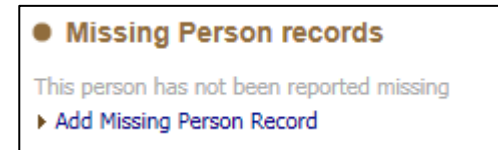

• **Archived / Paper Files** – Use to record to location of any paper files being kept on the Child / Young Person

```
• Archived / Paper File
No paper files found.
Add Paper File Record
```
#### <span id="page-47-0"></span>**14.3. Identity Tab**

• **Language / Preferred method of communication** – Record any languages the Child / Young person speaks and if there are any interpreter requirements

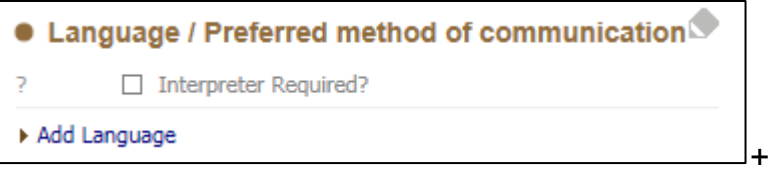

• **Ethnicity & Nationality** – Record all details to do with the Child / Young Person's Ethnicity and Nationality details, including Place of Birth

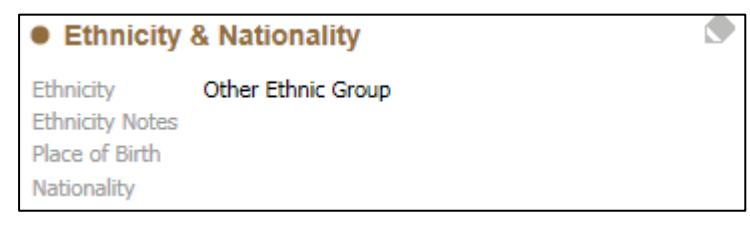

• **Immigration** – Record immigration details, such as ARC, Home Office and Port Numbers

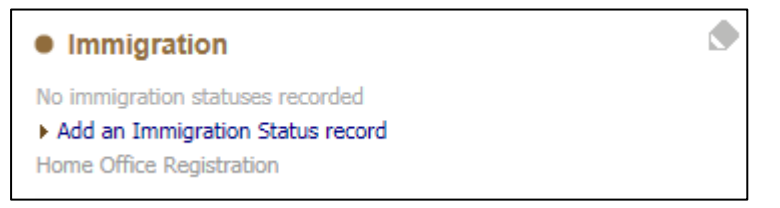

• **Religion** – Update the Child / Young Person's religion and whether they are practising that religion or not.

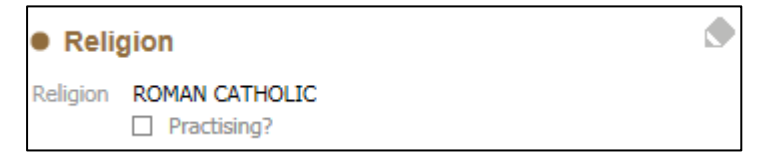

- **Identification** If the Child / Young Person has any ID documents they can be recorded in this section. This section should also be used to record the following references:
	- o Housing Reference Number
	- o Custody Number
	- o Creditor Reference Number
- Please Note that currently Passport and Driving License numbers are not to be recorded
- Click on the *Add Identification* link

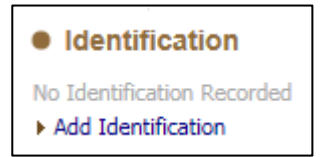

• Select the *ID* or *Reference Type* from the *Identification* drop down list

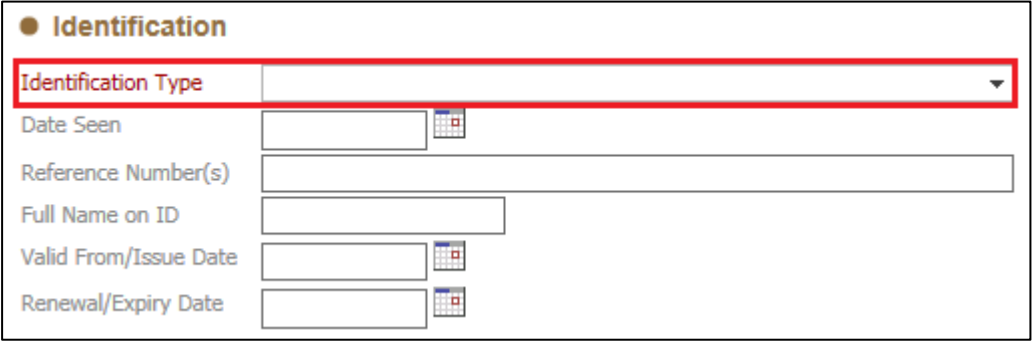

• Use the *Reference Number(s)* section to record the Reference Number

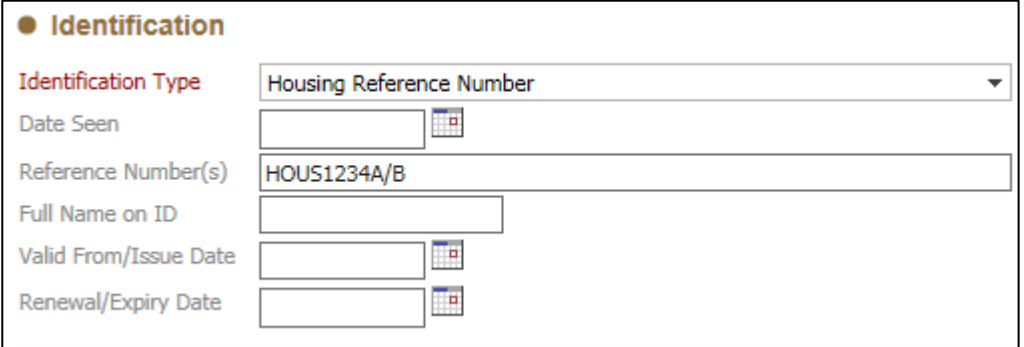

• Use the *Notes* section to record any additional details or comments if needed

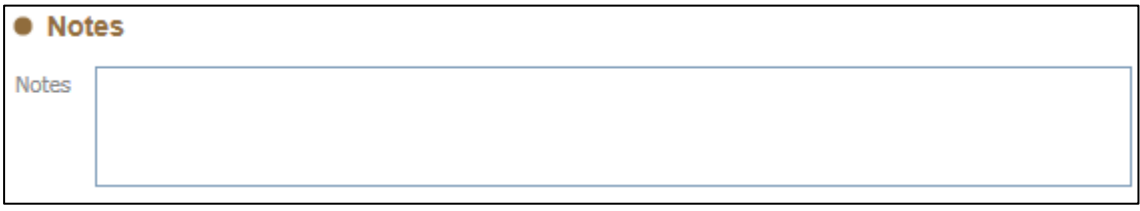

• Once all necessary sections have been recorded click on the *Create* button to save the record

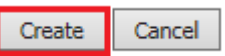

• The *ID / Reference* will now be displayed on the *Identity Tab* screen

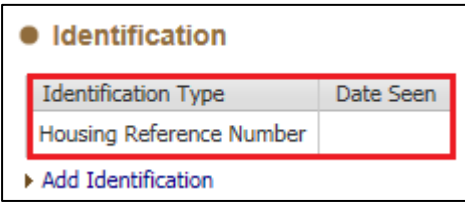

#### <span id="page-49-0"></span>**14.4. Risks Tab**

• **Hazards** – Use this section to record any associated hazards.

Please note this section should no longer be used to record *pregnancies*.

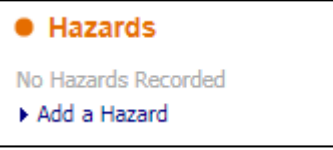

There are only three categories used for recording a hazard

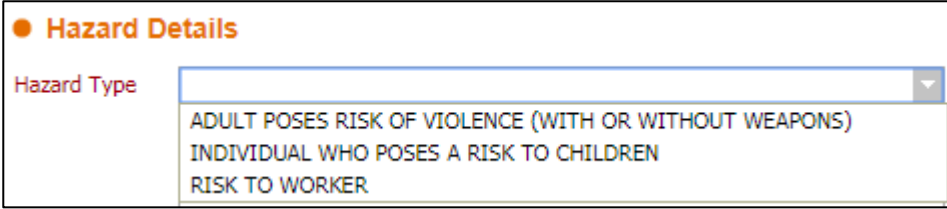

#### <span id="page-49-1"></span>**14.5. Relationships Tab**

This section shows all the people related to the Child / Young Person, including their Carer's. The relationships can be updated, but only people currently within LCS can be used. If the person you can trying to add is not on the LCS system, then you will need to following the **Creating a Person on LCS** section in this guide.

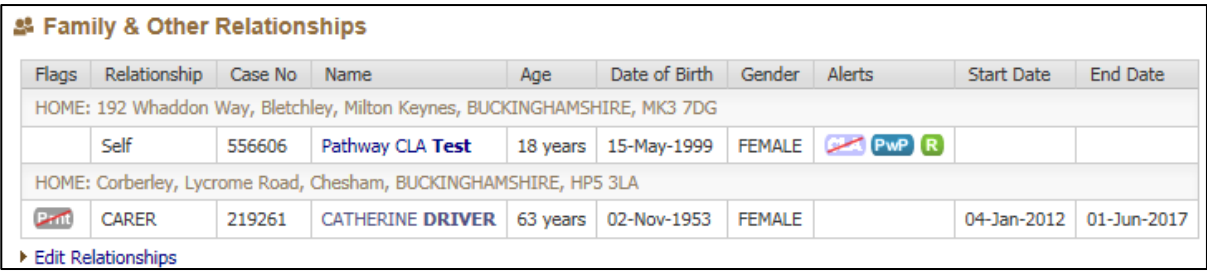

#### <span id="page-50-0"></span>**14.6. Involvements Tab**

• **Professionals** – This section is used to record internal worker and team involvements with the Child / Young Person, you can also initiate the **Case Transfer** process, for transferring a case between teams.

Please Note – External professionals should not be recorded in this section.

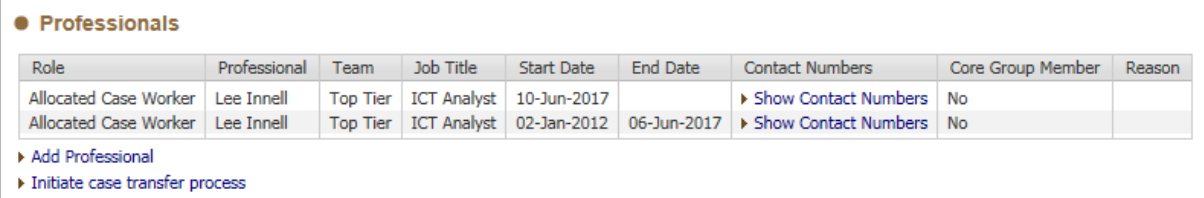

• **Key Agencies** – Use this section to record external agencies/organisations that are involved with the Child / Young Person, named people from those agencies/organisations can also be added.

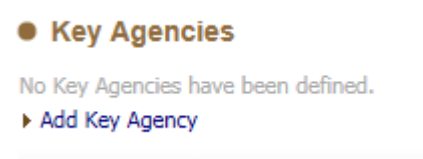

• **Current Tasks for this child/adult** – This will show all active tasks currently for this Child/Young Person (depending on their age it will either say Child or Adult)

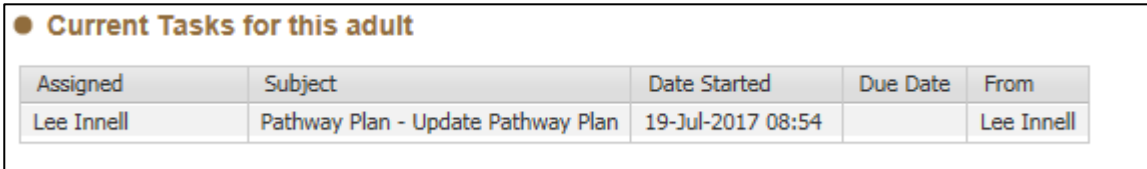

#### <span id="page-50-1"></span>**14.7. CLA Tab (also Care Leaver Details)**

• **Child Looked After** – This shows the current CLA dates, it also shows the Child / Young Person's current eligibility status, this can be overridden if it is considered to be incorrect.

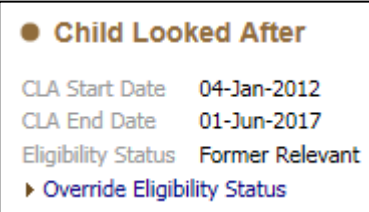

• **Periods of Care** – All of the current and previous periods of care are displayed here, you can click on them for further details.

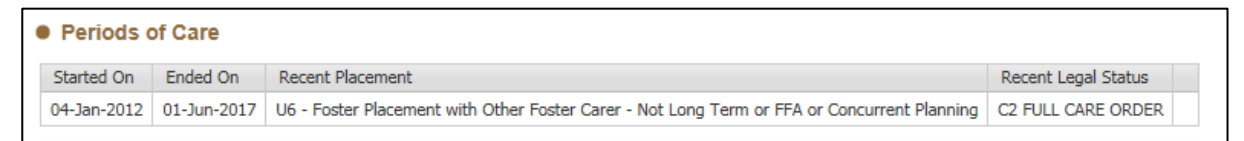

• **Adopter Details** – Shows current adopter details if relevant

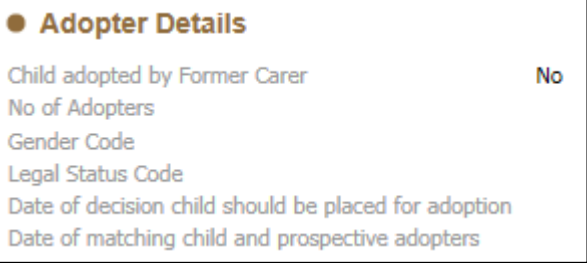

• **Care Leaver Details** – All care leaver details are recorded here.

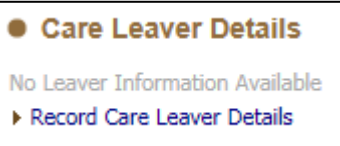

- o Click on the *Record Care Leaver Details* link to open the section
- o **In Touch Details** Use the drop down lists to select the relevant in touch details. Note that the *Date of Contact* is a mandatory field and must be recorded

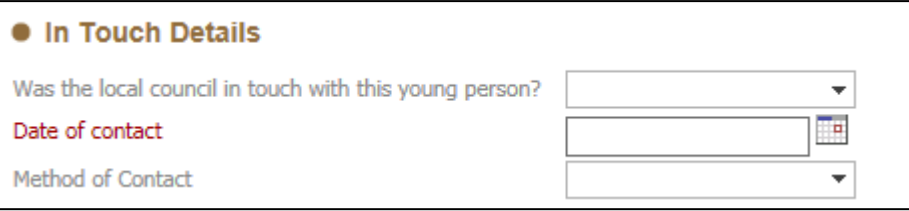

o **Main Activity** – Select the appropriate category for the Young Person from the drop down list

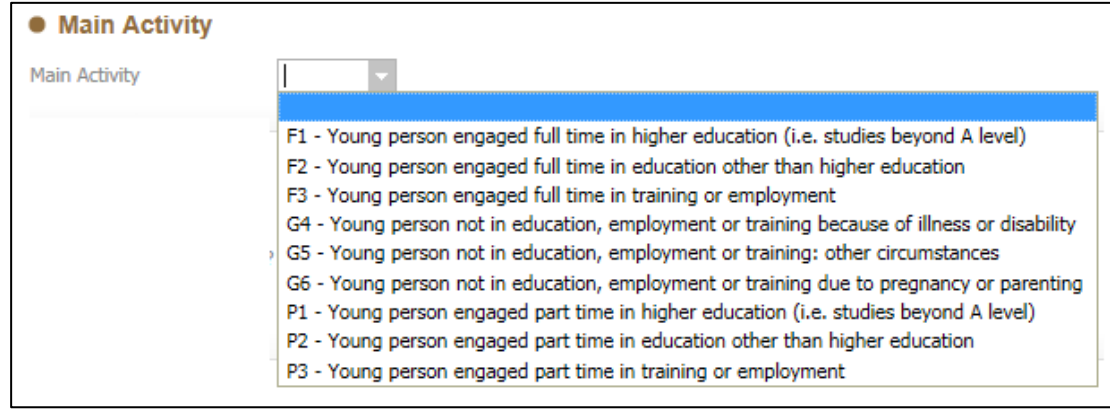

o **Accommodation** – From the accommodation section, select the accommodation type, whether it's suitable and if there is multiple occupancy.

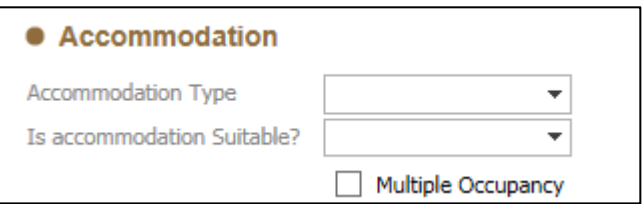

Select the appropriate **Accommodation Type** from the drop down list.

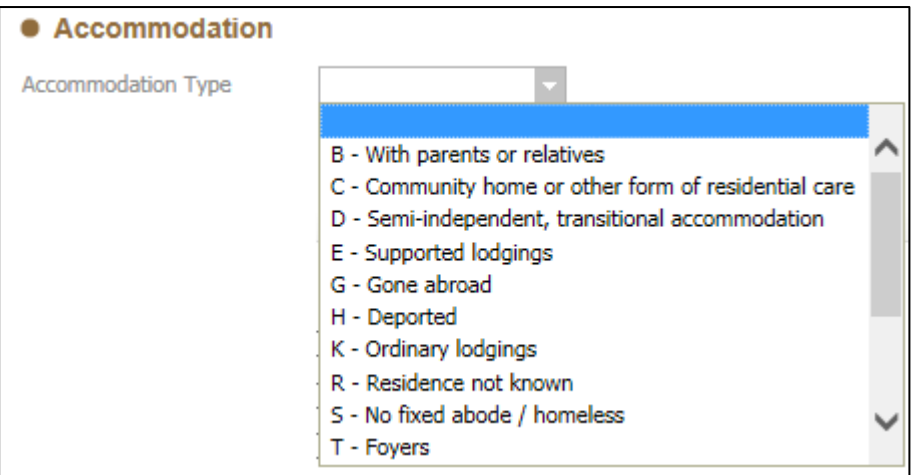

Select whether the **Accommodation Is Suitable** from the drop down list

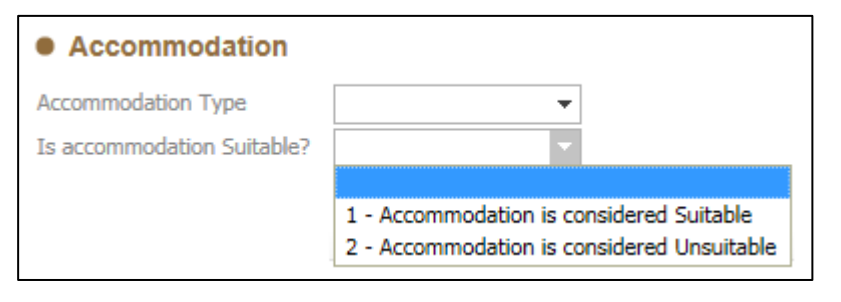

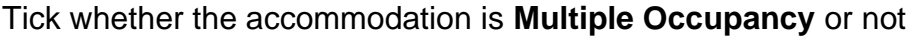

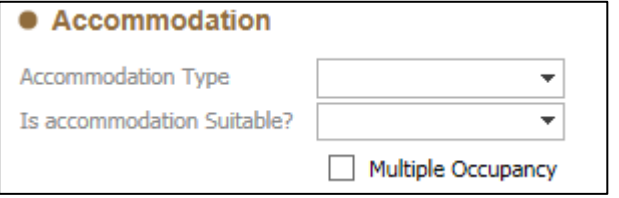

o **Use in SSDA 903** – Tick the appropriate categories for the 903

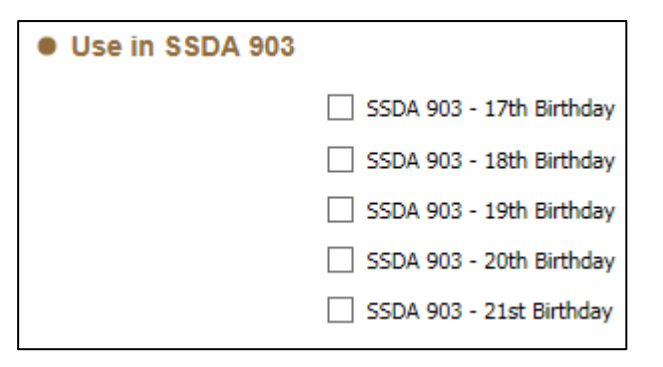

o **Family & Other Relationships** – This shows the same details as the **Relationship Tab** and can also be updated in the same way. Any changes made to this section will also appear in the **Relationships Tab**

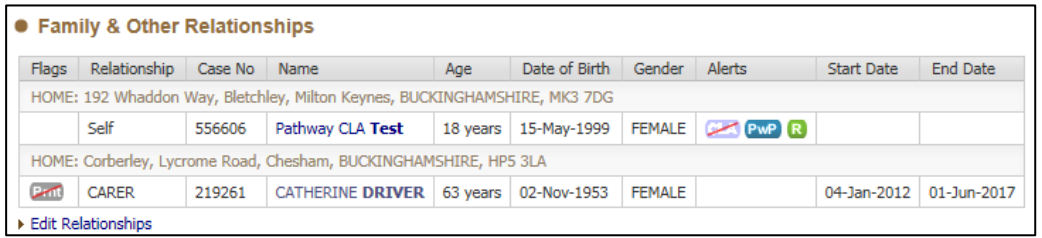

o After all changes and updates have been made click on the **Create** button at the top of the screen

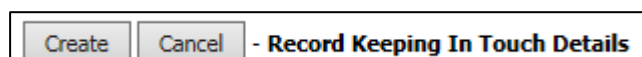

 $\circ$  If you are updating the information the button will change to an **Update** button

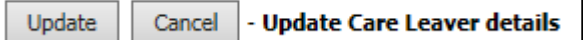

• **Other Local Authority CLA Details** – If the Child / Young Person in known at another LA, the details will be recorded here

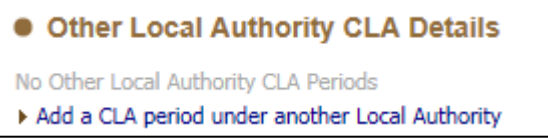

• **Other Local Authority Pathway Plans** – If the Child / Young Person has had a Pathway Plan from another LA, the details can be recorded here

```
. Other Local Authority Pathway Plans
No Other Local Authority Pathway Plans
Add a Pathway Plan under another Local Authority
```
• **CLA Agreed Exceptions** – if the Child / Young Person is eligible for a Pathway Plan but does not meet the current criteria, an exception can be recorded that will allow the Pathway Plan to be started.

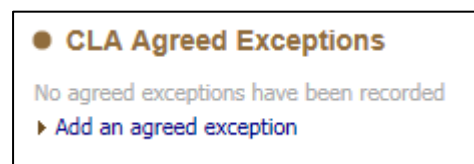

- o Click on the **Add an agreed exception** link
- $\circ$  Complete the mandatory fields, selecting the appropriate exception

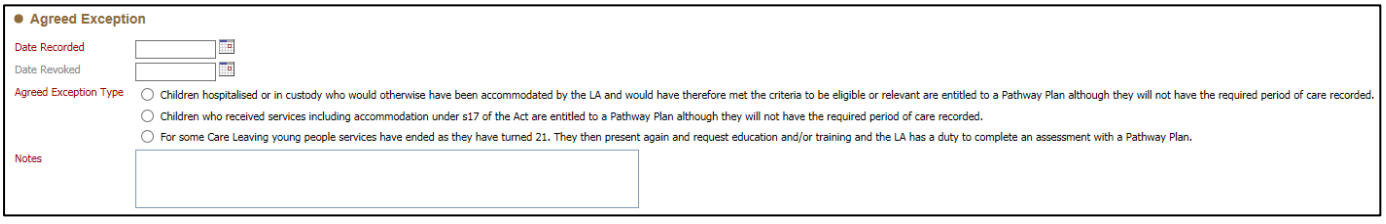

o Once all the details have been recorded click on the **Create** button

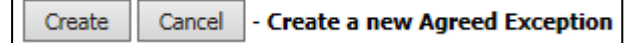

#### <span id="page-54-0"></span>**14.8. Forms Tab**

• **Start New Form** – This is used to start Standalone forms. These are forms that are used as part of the Child / Young Person's pathway, although they are not a core pathway form.

For Aftercare, the only Standalone form currently available is the **Aftercare – Care Leave Move On** form.

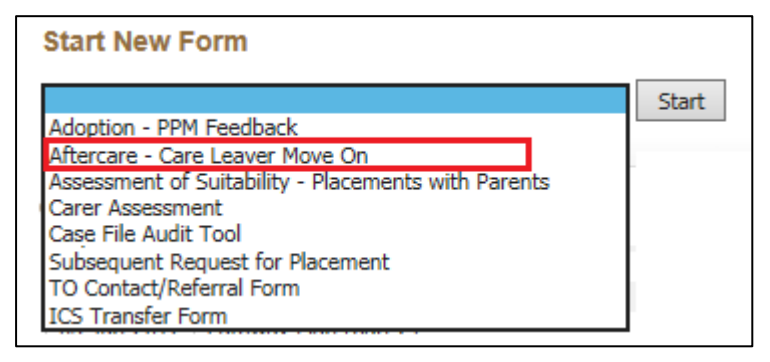

Select the form from the drop down list and click on the **Start** button to initiate the form.

• **Draft Forms** – This shows all forms that are currently active, that have not yet been completed

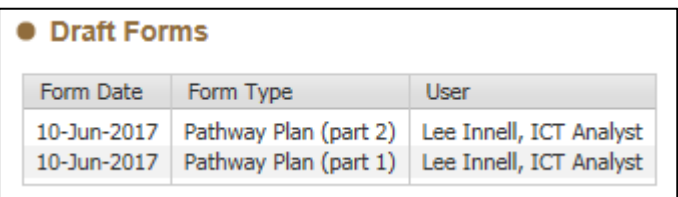

• **Completed Forms** – This shows all the forms and assessments that have been completed and finalised. You can click on them to see what was written, although no further changes can be made to these forms.

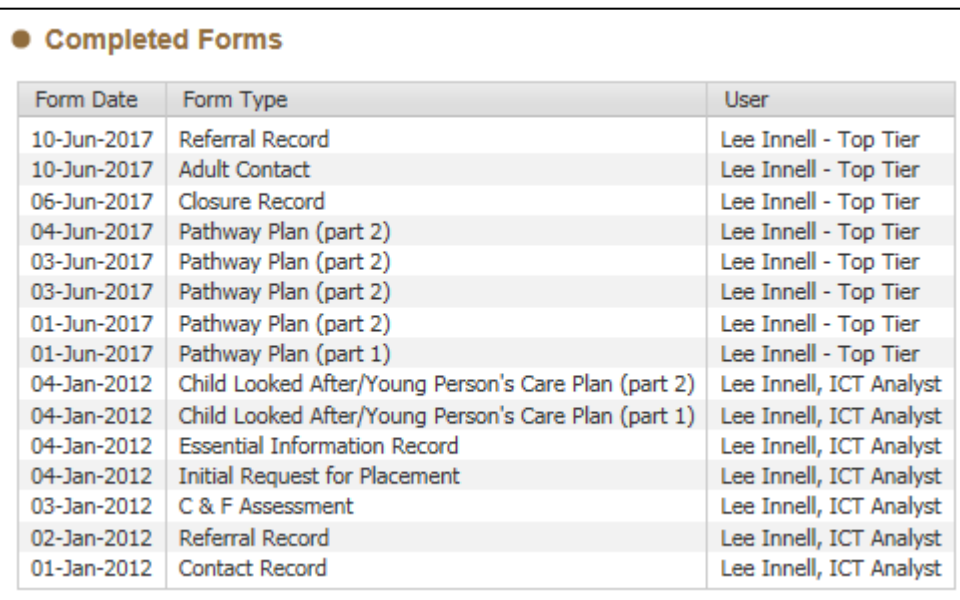

• **Cancelled Forms** – This sections contains any forms that have been cancelled. They cannot be used to copy into new forms.

**Cancelled Forms** None

• **Documents** – This section shows any documents that have been attached or exported from LCS

**•** Documents ▶ Create/Attach Document There are no documents.

#### <span id="page-56-0"></span>**14.9. Case Notes Tab**

• **Case Note Summary** – This allows for a Case Note Summary to be recorded, as much detail as necessary can be recorded, along with any key information that needs to be seen.

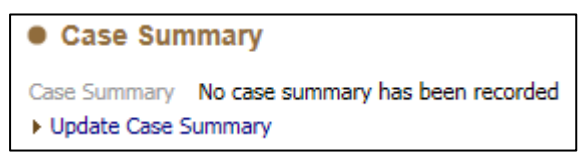

- **Case Notes** Record your case notes in this section.
	- o Click on the **Add Case Note** link to record a new case note

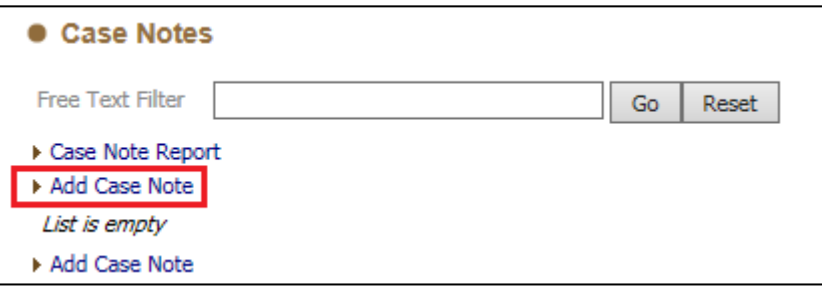

o **Part 1 – Contact** – The Contact Date and Type of Contact are mandatory and must be filled in. Select the most appropriate Case Note Type from the drop-down list

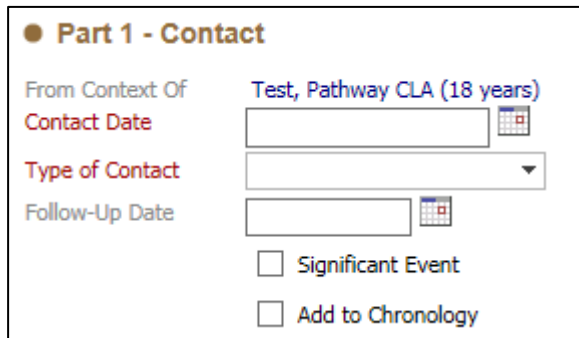

o **Contact Regarding** – Record all people involved with the case note, if other people were spoken to or see at the same time they can be included. They must be in the Child / Young Person's Relationships in order to be included

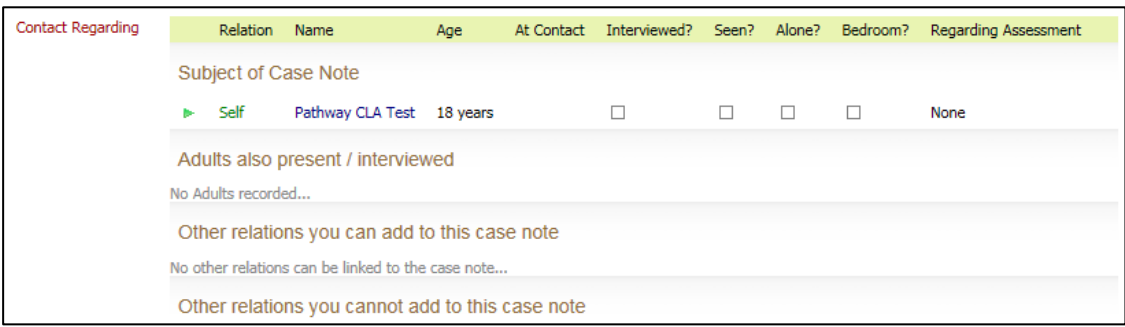

Please note you will need to select whether the Child / Young Person has been seen.

o **Reason for Contact** – This notes section should be kept brief, as it's displayed in the case note screen. Too much information recorded here can make it difficult to see the case notes within the case notes tab.

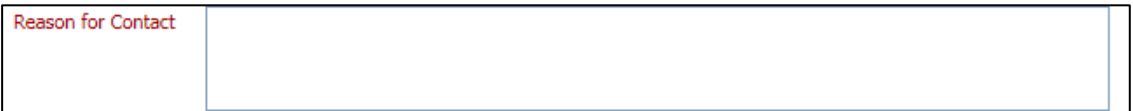

o **Detailed Notes** – Record the detailed information about the case note within this section

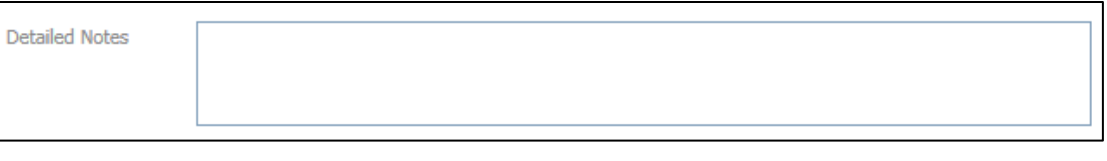

o **Analysis of information** – Any analysis carried out can be recorded within this section

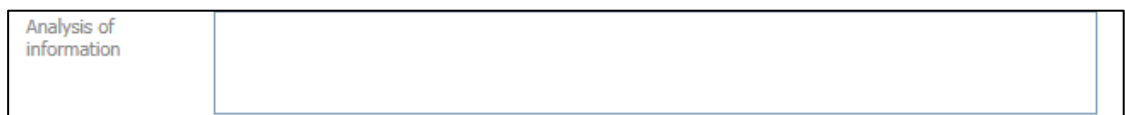

o **Action** – Record nay actions taken, or actions to be taken

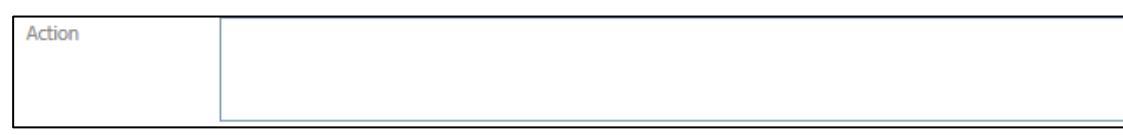

#### <span id="page-57-1"></span><span id="page-57-0"></span>**14.10. Health Tab**

#### **14.10.1. Health**

o **Identifiers** – If the NHS Number has been recorded in the **Personal Tab** it will be displayed here

· Identifiers **NHS Number** 

o **Health Conditions** – Use this section to record any health issues

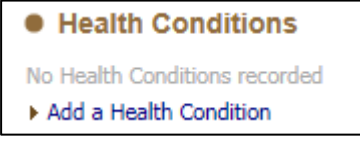

o **Other Significant Health Events** – Record other events such as hospital visits, pregnancy etc. in this section

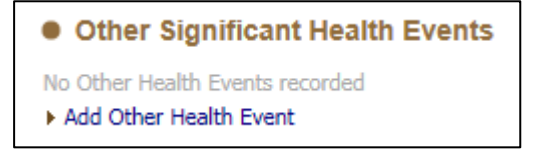

o **Substance Misuse** – This will display any recorded **Substance Screening Events**

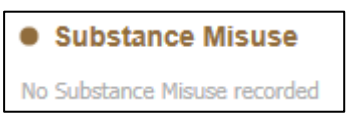

o **Substance Screening Events** – Record any instances of substance misuse

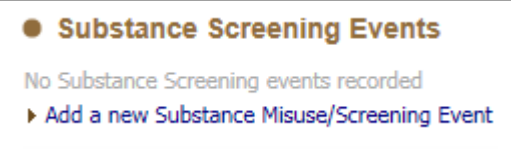

#### <span id="page-58-0"></span>**14.10.2. Treatments**

o **Health Development Checks** – Record the any health checks that have been undertaken.

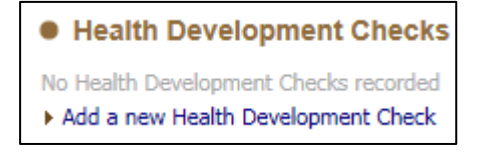

o **Dental Checks** – Record the dental checks that have been undertaken

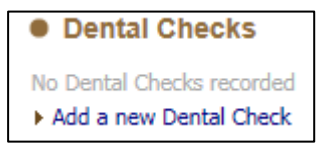

o **Eye Tests** – Record any eye tests that have been undertaken

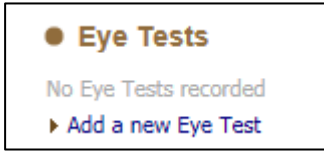

o **Health Assessments** – Record any health assessments that have been taken.

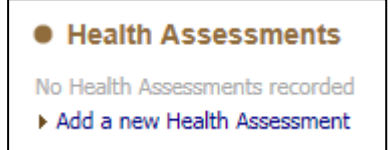

o **Medications** – Record any medications that are currently or previously have been taken

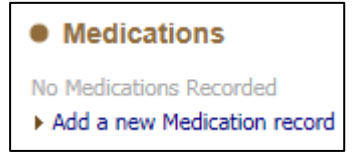

#### <span id="page-59-0"></span>**14.10.3. Immunisations**

o **Immunisations** – Use the table to record any immunisations that have been given.

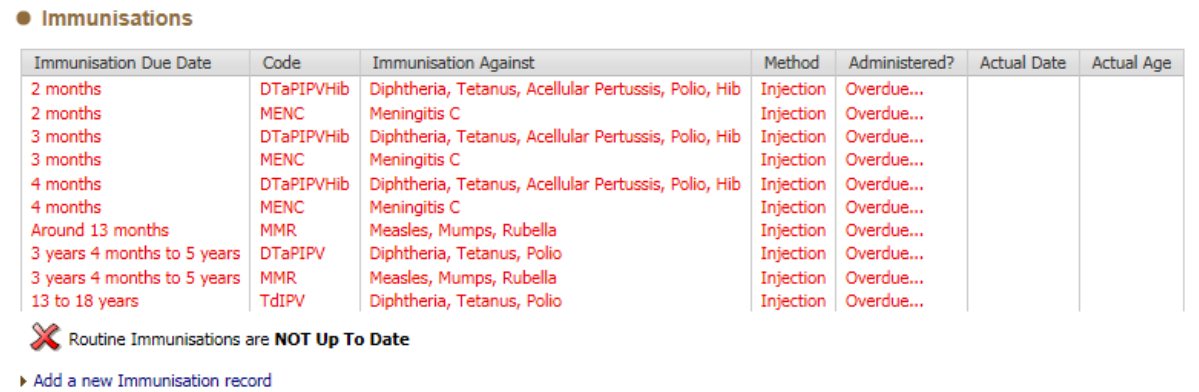

o **Dates Marked Up to Date** – If you don't know when an immunisation was carried out, but have been told that all immunisations are up-todate then use this section to mark all immunisations as taken.

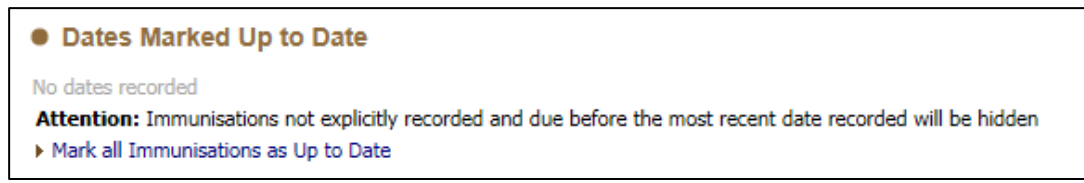

#### <span id="page-59-2"></span><span id="page-59-1"></span>**14.11. Education Tab**

#### **14.11.1. Education**

o **Education Establishments** – Record any schools that the Child / Young Person currently or has previously attended

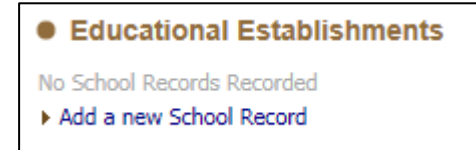

o **SEN Statements / EHCPs** – If the Child /Young Person has a SEN or ECHP the details can be recorded in this section

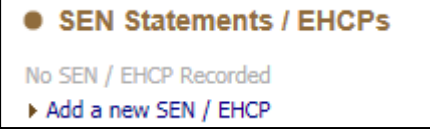

o **No Qualifications** – Record why there are no qualifications for the Child / Young Person

```
• No Qualifications
▶ Provide reason for no qualifications if the person is over 16 and a Care Leaver
```
#### <span id="page-60-0"></span>**14.11.2. Foundation & SATs**

o **Foundation & SATs** – use this section to record the grades obtained for the Child / Young Person

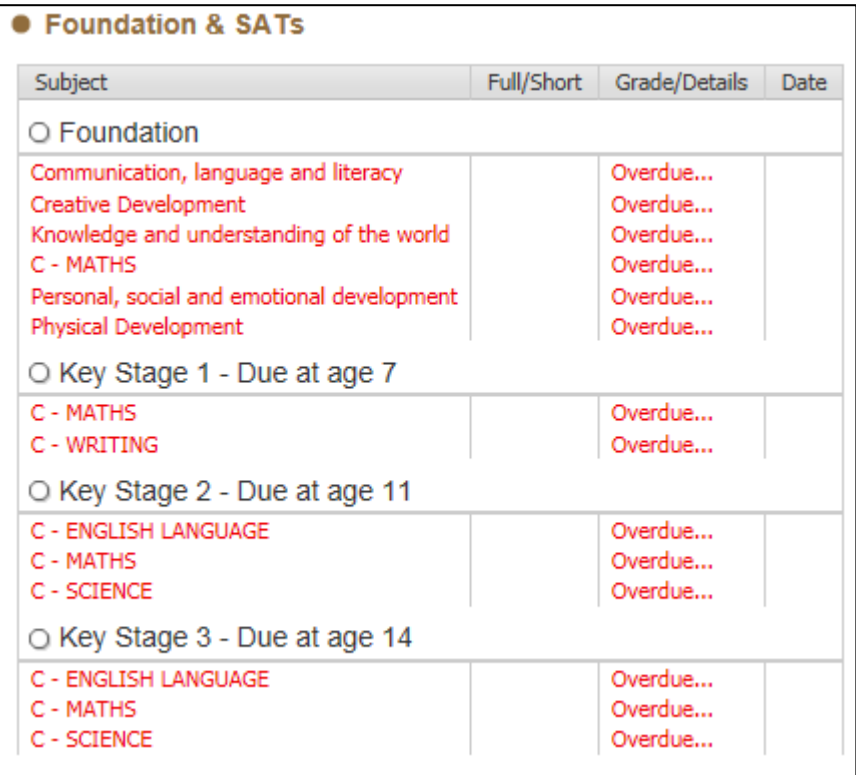

#### <span id="page-60-1"></span>**14.11.3. Qualifications**

o **GCSE & A-Levels and Other Qualifications** – Use this section to record any qualifications the Child / Young Person has achieved

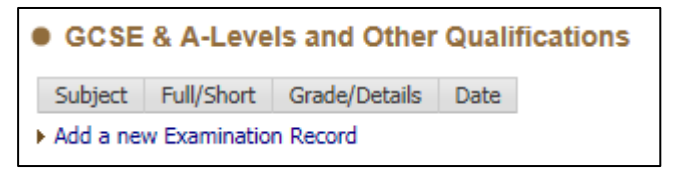

#### <span id="page-60-2"></span>**14.11.4. PEPs**

o **PEPs** – If any PEPs have been recorded they will be listed here

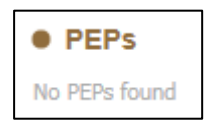

#### <span id="page-61-0"></span>**14.11.5. Achievements**

o **Achievements** – Record any achievements that the Child / Young Person has obtained

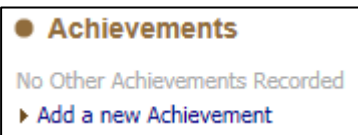

#### <span id="page-61-1"></span>**14.11.6. Training**

o **Training (including other Post-Secondary Activities)** – Record any training that the Child / Young Person has undertaken, and at what level

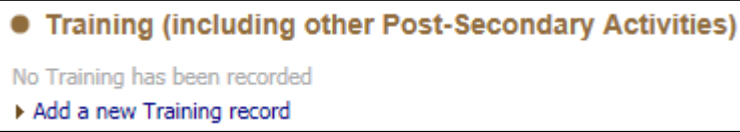

#### <span id="page-61-2"></span>**14.11.7. Employment**

o **Employment Records** – Record any current or previous employment details for the Child / Young Person

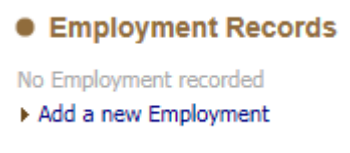